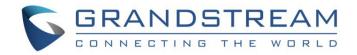

# Grandstream Networks, Inc.

GWN70xx Series GWN70xx – User Manual

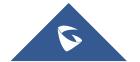

# **Overview**

Grandstream GWN70xx offers secure routers ideal for small offices, home offices, and remote workers, the GWN7052/GWN7052F are dual-band Wi-Fi 5 (802.11ac) routers providing Wi-Fi speeds of up to 1.266 Gbps and up to 100 wireless devices, while the GWN7062 is a dual-band Wi-Fi 6 (802.11ax) router with DL/UL OFDMA technology. It features a powerful 64-bit 1.2GHz quad-core processor to provide blazing fast Wi-Fi speeds up to 1.77 Gbps with 4 times increased data capacity to 256 wireless devices. The GWN70xx routers can power smart offices, and allow smooth 4K Ultra HD streaming, web meetings, video conferences, and more. They support enterprise-grade security features to ensure secure Wi-Fi and VPN access, they also include a built-in controller embedded within the product's web user interface. By combining accelerated Wi-Fi speeds, mesh networking and wired AP connections with advanced features including VPN and advanced QoS, Grandstream GWN70xx are the ideal routers for a growing home and business network.

Changes or modifications to these products not expressly approved by Grandstream, or operation of these products in any way other than as detailed by this User Manual, could void your manufacturer warranty.

Please do not use a different power adaptor with the GWN70xx routers as it may cause damage to the products and void the manufacturer warranty.

# PRODUCT OVERVIEW

# **Technical Specifications**

#### **○ GWN7052/GWN7052F**

|                                        | GWN7052                                                                                                    | GWN7052F                                             |  |
|----------------------------------------|----------------------------------------------------------------------------------------------------|------------------------------------------------------|--|
| Memory and NAT<br>Sessions             | <ul><li>128MB RAM</li><li>30K NAT sessions</li></ul>                                                                                                    | <ul><li>256MB RAM</li><li>60K NAT sessions</li></ul> |  |
| NAT Routing & IPSec<br>VPN Performance | <ul> <li>1Gbps NAT routing</li> <li>300Mbps IPSec VPN performance</li> </ul>                                                                                                    |                                                      |  |
| Wi-Fi Standards                        | IEEE 802.11 a/b/g/n/ac                                                                                                    |                                                      |  |
| Antennas                               | 4 individual external antennas, 2 per band  • 2.4GHz, gain 5.0dBi  • 5 GHz, gain 5.0dBi                                                                                                    |                                                      |  |
| Wi-Fi Data Rates                       | 5G: IEEE 802.11ac: 6.5 Mbps to 867 Mbps IEEE 802.11n: 6.5 Mbps to 300 Mbps IEEE 802.11a: 6, 9, 12, 18, 24, 36, 48, 54 Mbps 2.4G: IEEE 802.11n: 6.5 Mbps to 300 Mbps IEEE 802.11b: 1, 2, 5.5, 11 Mbps IEEE 802.11g: 6, 9, 12, 18, 24, 36, 48, 54 Mbps *Actual throughput may vary depending on many factors including environmental conditions, distance between devices, radio interference in the operating environment and mix of devices in the network |                                                      |  |
| Frequency Bands                        | • 2.4GHz radio: 2400 – 2483.5MHz<br>• 5GHz radio: 5150 - 5850MHz                                                                                                    |                                                      |  |

|                              | *Not all frequency bands can be used in all regions                                                                                                    |  |  |
|------------------------------|----------------------------------------------------------------------------------------------------|--|--|
| Channel Bandwidth            | • 2.4G: 20 and 40 MHz • 5G: 20, 40 and 80 MHz                                                                                                    |  |  |
| Wi-Fi and System<br>Security | WPA/WPA2-PSK, WPA/WPA2 Enterprise (TKIP/AES); WPA3, anti-hacking secure boot and critical data/control lockdown via digital signatures, unique security certificate and random default password per device                                                                                                    |  |  |
| MIMO                         | • 2×2:2 2.4GHz<br>• 2×2:2 5GHz                                                                                                    |  |  |
| Maximum TX Power             | <ul> <li>2.4G: 23dBm</li> <li>5G: 24dBm</li> <li>*Maximum power varies by country, frequency band and MCS rate</li> </ul>                                                                                                    |  |  |
| Receiver Sensitivity         | 2.4G  • 802.11b: -96dBm@1Mbps, -88dBm@11Mbps; • 802.11g: -93dBm @6Mbps, -75dBm@54Mbps; • 802.11n 20MHz: -73dBm @MCS7; 802.11n 40MHz: -70dBm @MCS7;  5G  • 802.11a: -92dBm @6Mbps, -74dBm @54Mbps; • 802.11a: -92dBm @6Mbps, -74dBm @54Mbps; • 802.11a: 20MHz: -73dBm @MCS7; 802.11n 40MHz: -70dBm @MCS7 • 802.11ac 20MHz: -67dBm@MCS8; 802.11ac HT40: -63dBm @MCS9; 802.11ac 80MHz: -59dBm @MCS9; |  |  |
| SSIDs                        | 16 SSIDs total *8 per radio (2.4ghz and 5ghz)                                                                                                    |  |  |
| Concurrent Clients           | Up to 100 concurrent clients                                                                                                    |  |  |
| Network Interfaces           | <ul> <li>1x Gigabit Ethernet WAN port</li> <li>4x Gigabit Ethernet LAN ports</li> <li>1x Gigabit SFP WAN port</li> <li>1x Gigabit Ethernet port (WAN/LAN configur</li> <li>3x Gigabit Ethernet LAN ports</li> </ul>                                                                                                    |  |  |
| Auxiliary Ports              | <ul> <li>1x USB 2.0 port</li> <li>1x Reset Pinhole</li> </ul>                                                                                                    |  |  |
| Mounting                     | Desktop     Wall mounting                                                                                                    |  |  |
| LEDs                         | <ul> <li>1 tri-color LED</li> <li>7x single-color LEDs for device tracking and status indication</li> </ul>                                                                                                    |  |  |
| Network Protocols            | IPv4, IPv6, 802.1Q, 802.1p, 802.1x, 802.11e/WMM                                                                                                    |  |  |
| QoS                          | 802.11e/WMM, VLAN, TOS                                                                                                    |  |  |
| Firewall                     | DDNS, Port Forwarding, DMZ, UPnP, Anti-DoS, traffic rules, NAT, ALG                                                                                                    |  |  |
| VPN                          | <ul> <li>Client: L2TP, PPTP, IPSec,</li> <li>OpenVPN Server: IPSec, OpenVPN</li> </ul>                                                                                                    |  |  |
| Network Management           | GWN7052 embedded controller can manage itself and <b>up to 30 GWN APs</b> ; GWN.Cloud offers a free cloud management platform for unlimited GWN7052 routers and GWN APs  GWN7052F embedded controller can manage itself and <b>up to 50 GWN APs</b> ; GWN.Cloud offers a free cloud management platform for unlimited GWN7052F routers and GWN APs                                                |  |  |

| Power & Green Energy<br>Efficiency | Universal power adaptor included: Input 100-240VAC 50-60Hz Output: 12VDC 1A (12W);                                                                                                    |
|------------------------------------|----------------------------------------------------------------------------------------------------|
| Environmental                      | Operation: 0°Cto 50°C<br>Storage: -10°C to 60°C<br>Humidity: 10% to 90% Non-condensing                                                                                                    |
| Physical                           | <ul> <li>Unit Dimension without antennas: 205mm(L)x130mm(W)x35.5mm(H)</li> <li>Unit Dimension with antennas of 90°: 235.5mm(L)x145mm(W)x192mm(H); Unit Weight: 375g</li> <li>Entire Package Dimension: 250mm(L)x251.5mm(W)x56mm(H); Entire Package Weight: 740g</li> </ul> |
| Package Content                    | <ul> <li>GWN7052/GWN7052F Router</li> <li>Universal Power Supply</li> <li>Network Cable</li> <li>Quick Installation Guide</li> </ul>                                                                                                    |

# GWN7052/GWN7052F Technical Specifications

# **○ GWN7062**

| Wi-Fi Standards              | IEEE 802.11 a/b/g/n/ac/ax                                                                                                    |
|------------------------------|----------------------------------------------------------------------------------------------------|
| Antennas                     | <ul> <li>4 individual internal antennas, 2 per band</li> <li>2.4GHz: maximum gain 4.5dBi</li> <li>5 GHz: maximum gain 5dBi</li> </ul>                                                                                                    |
| Wi-Fi Data Rates             | • IEEE 802.11ax: 7.3 Mbps to 1201 Mbps • IEEE 802.11ac: 6.5 Mbps to 867 Mbps • IEEE 802.11a: 6.5 Mbps to 300 Mbps • IEEE 802.11a: 6, 9, 12, 18, 24, 36, 48, 54 Mbps  2.4G: • IEEE 802.11ax: 7.3 Mbps to 573.5 Mbps • IEEE 802.11ax: 7.3 Mbps to 300 Mbps • IEEE 802.11b: 1, 2, 5.5, 11 Mbps • IEEE 802.11b: 1, 2, 5.5, 11 Mbps • IEEE 802.11g: 6, 9, 12, 18, 24, 36, 48, 54 Mbps  *Actual throughput may vary depending on many factors including environmental conditions, distance between devices, radio interference in the operating environment and mix of devices in the network |
| Frequency Bands              | <ul> <li>2.4GHz radio: 2400 – 2483.5 MHz</li> <li>(2412-2472MHz are channel central frequency range; 2400-2483.5MHz is Frequency band)</li> <li>5GHz radio: 5150 - 5850 MHz</li> <li>*Not all frequency bands can be used in all regions</li> </ul>                                                                                                    |
| Channel<br>Bandwidth         | <ul> <li>2.4G: 20 and 40 MHz</li> <li>5G: 20, 40 and 80 MHz</li> </ul>                                                                                                    |
| Wi-Fi and System<br>Security | WPA/WPA2-PSK, WPA/WPA2 Enterprise (TKIP/AES); WPA3, anti-hacking secure boot and critical data/control lockdown via digital signatures, unique security certificate and random default password per device                                                                                                    |
| MIMO                         | • 2×2:2 <b>2.4</b> GHz<br>• 2×2:2 <b>5</b> GHz                                                                                                    |

| Coverage Range                 | Up to 175 meters                                                                                                    |
|--------------------------------|----------------------------------------------------------------------------------------------------|
|                                | *coverage range can vary based on environment                                                                                                    |
| Maximum TX<br>Power            | <ul> <li>5G: 26dBm</li> <li>2.4G: 27dBm</li> <li>*Maximum power varies by country, frequency band and MCS rate</li> </ul>                                                                                                    |
| Receiver<br>Sensitivity        | <ul> <li>802.11b: -96dBm@1Mbps, -88dBm@11Mbps;</li> <li>802.11g: -93dBm @6Mbps, -75dBm@54Mbps;</li> <li>802.11n 20MHz: -73dBm @MCS7; 802.11n 40MHz: -70dBm @MCS7;</li> <li>802.11ax 20MHz: -64dBm @ MCS11; 802.11ax 40MHz: -63dBm @MCS11</li> <li>5G</li> <li>802.11a: -93dBm @6Mbps, -75dBm @54Mbps;</li> <li>802.11a 20MHz: -73dBm @MCS7; 802.11n 40MHz: -70dBm @MCS7</li> <li>802.11ac 20MHz: -70dBm @MCS8; 802.11ac HT40: -66dBm @MCS9; 802.11ac 80MHz: -62dBm @MCS9;</li> <li>802.11ax 20MHz: -64dBm @ MCS11; 802.11ax 40MHz: -61dBm @MCS11; 802.11ax 80MHz: -58dBm @MCS11</li> </ul> |
| SSIDs                          | 32 SSIDs total *16 per radio (2.4GHz & 5GHz)                                                                                                    |
| Concurrent<br>Wireless Clients | Up to 256 wireless clients                                                                                                    |
| Network<br>Interfaces          | <ul> <li>1x Gigabit Ethernet WAN port</li> <li>1x Gigabit Ethernet port (WAN/LAN configurable)</li> <li>3x Gigabit Ethernet LAN ports</li> </ul>                                                                                                    |
| Auxiliary Ports                | <ul> <li>1x USB 3.0 port</li> <li>1x Reset button</li> <li>1x SYNC button</li> </ul>                                                                                                    |
| Mounting                       | Desktop                                                                                                    |
| LEDs                           | <ul> <li>1 tri-color LED</li> <li>7 single-color LEDs for device tracking and status indication</li> </ul>                                                                                                    |
| Network<br>Protocols           | IPv4, IPv6, 802.1Q, 802.1p, 802.1x, 802.11e/WMM                                                                                                    |
| QoS                            | 802.11e/WMM, VLAN, TOS                                                                                                    |
| Firewall                       | DDNS, Port Forwarding, DMZ, UPnP, Anti-DoS, traffic rules, NAT, ALG                                                                                                    |
| VPN                            | <ul> <li>Client: L2TP, PPTP, IPSec, OpenVPN</li> <li>Server: IPSec, OpenVPN</li> </ul>                                                                                                    |
| Network<br>Management          | GWN7062 embedded controller can manage it self and up to 50 GWN Aps GWN.Cloud offers a free cloud management platform for unlimited GWN7062 routers and GWN APs                                                                                                    |
| Power and Green                | Universal power adaptor included:<br>Input 100-240VAC 50-60Hz                                                                                                    |

| Energy Efficiency | Output: 12VDC 1.5A (18W);                                                                                                    |
|-------------------|----------------------------------------------------------------------------------------------------|
| Environmental     | Operation: 0°Cto 50°C<br>Storage: -30°C to 60°C<br>Humidity: 10% to 90% Non-condensing                                                                                                    |
| Physical          | <ul> <li>Unit Dimension: 95mm(L)x95mm(W)x193mm(H)</li> <li>Unit Weight: 690g</li> <li>Entire Package Dimension: 286mm(L)x126.5mm(W)x105mm(H)</li> <li>Entire Package Weight: 960g</li> </ul> |
| Package Content   | <ul> <li>GWN7062 Router</li> <li>Universal Power Supply</li> <li>Network Cable</li> <li>Quick Installation Guide</li> </ul>                                                                  |
| Compliance        | FCC, CE, RCM, IC, UKCA                                                                                                    |

**GWN7062 Technical Specifications** 

# **INSTALLATION**

Before deploying and configuring the GWN70xx router, the device needs to be properly powered up and connected to the network. This section describes detailed information on the installation, connection, and warranty policy of the GWN70xx router.

# **Package Contents**

#### ○ **GWN7052/GWN7052F**

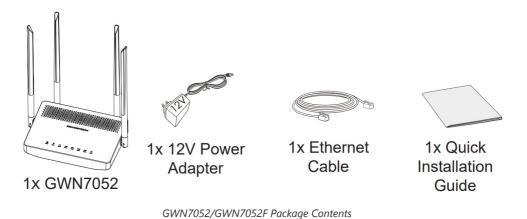

# ○ **GWN7062**

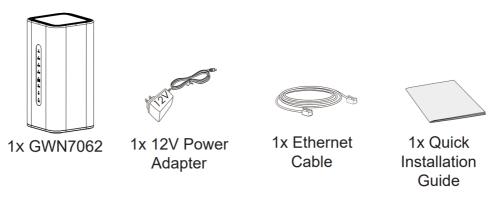

#### **GWN70xx Ports**

#### O GWN7052

GWN7052 Ports

# ○ **GWN7052F**

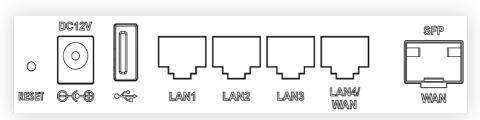

GWN7052F Ports

#### O GWN7062

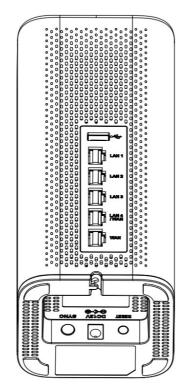

GWN7062 Ports

# Powering and Connecting GWN70xx

# **○ GWN7052/GWN7052F**

1. Power the GWN7052/GWN7052F

GWN7052/GWN7052F can be powered on using the right PSU (DC 12V, 1A).

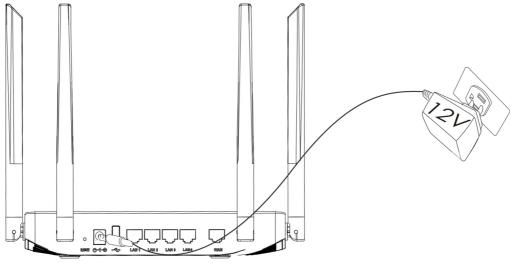

The back of GWN7052

# 2. Connect to the Internet

Connect the WAN port to an optical fiber broadband modem (or connect using SFP module for GWN7052F), ADSL broadband modem, or community broadband interface.

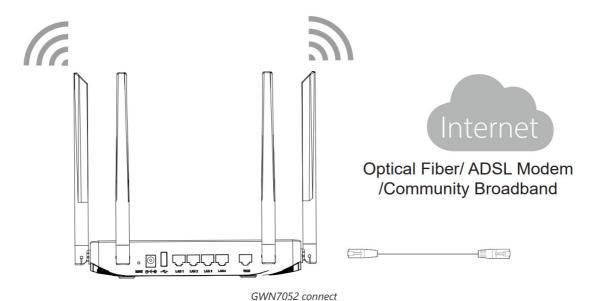

#### 3. Connect to the Default Network

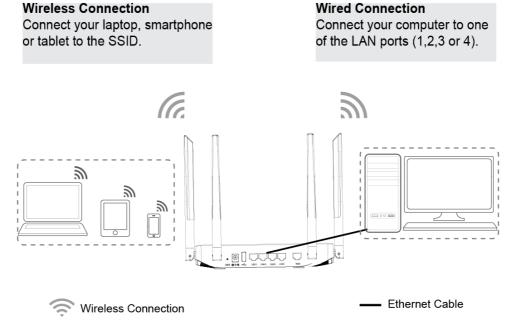

#### O GWN7062

#### 1. Power the GWN7062

GWN7062 can be powered on using the right PSU (DC 12V, 1.5A).

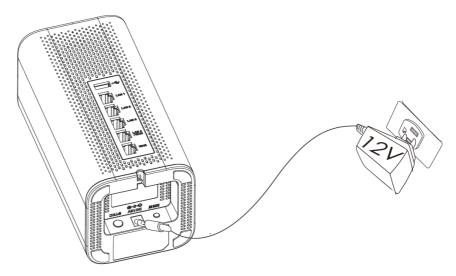

The back of GWN7062

#### 2. Connect to the Internet

Connect the WAN port to an optical fiber broadband modem, ADSL broadband modem, or community broadband interface.

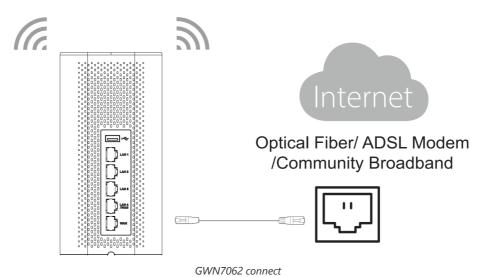

#### 3. Connect to GWN7062 Default Network

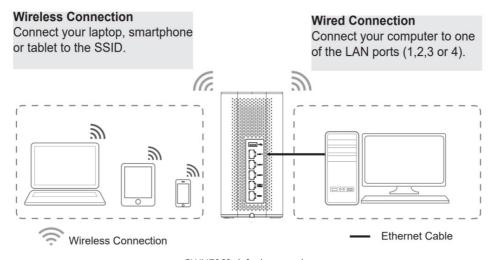

GWN7062 default network

#### **Safety Compliances**

The GWN70xx Dual-Band Wi-Fi Router complies with FCC/CE and various safety standards. The GWN70xx power adapter is compliant with the UL standard. Use the universal power adapter provided with the GWN70xx package only. The manufacturer's warranty does not cover damages to the device caused by unsupported power adapters.

#### Warranty

If the GWN70xx Dual-Band Wi-Fi Router was purchased from a reseller, please contact the company where the device was purchased for replacement, repair or refund. If the device was purchased directly from Grandstream, contact our Technical Support Team for an RMA (Return Materials Authorization) number before the product is returned. Grandstream reserves the right to remedy the warranty policy without prior notification.

# **GETTING STARTED**

The GWN70xx Dual-Band Wi-Fi Routers provide an intuitive web GUI configuration interface for easy management to give users access to all the configurations and options for the GWN70xx's setup.

This section provides step-by-step instructions on how to read LED indicators and use the Web GUI interface of the GWN70xx.

# **LED Indicators**

The front panel of the GWN70xx has LED indicators for power and interface activities, the table below describes the LED indicators' status.

| LED             | Status        | Indication                                                        |
|-----------------|---------------|-------------------------------------------------------------------|
|                 | Flashing Red  | Resetting                                                         |
|                 | Solid Red     | Upgrade failed                                                    |
| Power/Provision | Pink          | No Web login after reset                                          |
|                 | Green         | Powering                                                          |
|                 | Blue          | Normal use                                                        |
| Wi-Fi           | Solid Blue    | Wi-Fi enabled                                                     |
| WI-FI           | Off           | Wi-Fi disabled                                                    |
| XX/A NI         | Flashing Blue | Connected as a client to another network and data is transferring |
| WAN             | Off           | No network, cable is disconnected                                 |
| LAN             | Flashing Blue | Connected to the corresponding LAN port and data is transferring  |
|                 | Off           | No network, cable is disconnected                                 |

| USB | Solid Blue | Connected to USB device    |
|-----|------------|----------------------------|
| USB | Off        | No USB device is connected |

**LED** Indicators

#### **Use the WEB GUI**

#### **Access WEB GUI**

The GWN70xx embedded Web server responds to HTTPS GET/POST requests. Embedded HTML pages allow users to configure the device through a Web browser such as Microsoft IE, Mozilla Firefox, or Google Chrome.

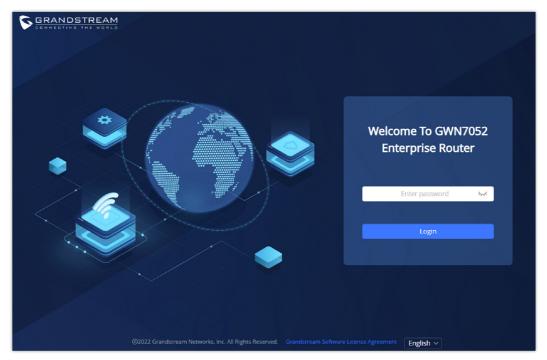

GWN70xx Web GUI Login Page

# To access the Web GUI:

- 1. Connect a computer to a LAN port of the GWN70xx.
- 2. Ensure the device is properly powered up, and the Power and LAN port LEDs light up in blue.
- 3. Open a Web browser on the computer and enter the web GUI URL in the following format: https://192.168.80.1 (Default IP address).
- 4. Enter the administrator's login and password to access the Web Configuration Menu. The default administrator's username is "admin" and the password is the default Wi-Fi SSID Password is printed on the MAC tag at the bottom of the unit.

At first boot or after factory reset, users will be asked to change the default administrator and user passwords before accessing GWN70xx web interface. The password field is case-sensitive with a maximum length of 32 characters. Using strong passwords including letters, digits, and special characters is recommended for security purposes.

# **WEB GUI Languages**

Currently, the GWN70xx web GUI supports English and Simplified Chinese.

To change the default language, select the displayed language at the bottom of the web GUI either before or after logging in.

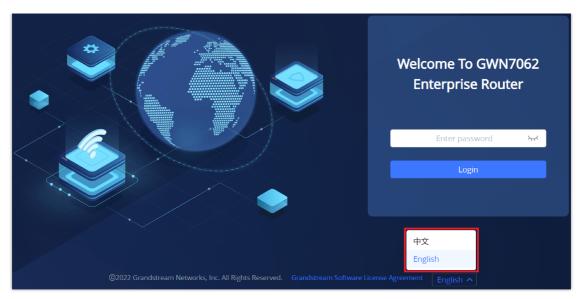

Web GUI Languages – Login Page

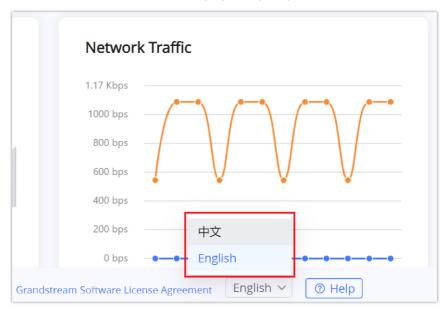

WEB GUI – Start page

# **WEB GUI Configuration**

GWN70xx web GUI includes 13 main sections to configure and manage the router and check the connection status.

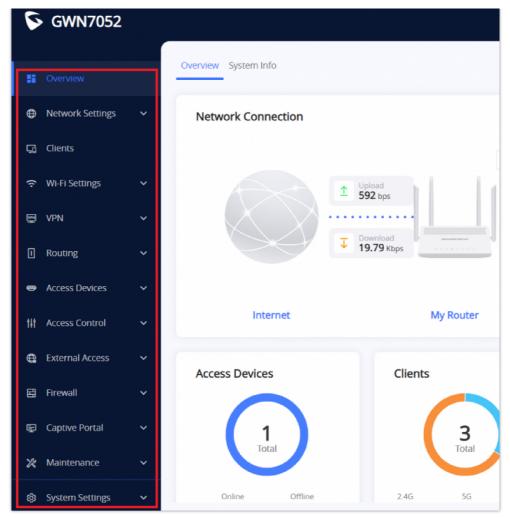

WEB GUI Configuration

# Search

In case it's hard to go through every single section, GWN70xx routers have search functionality to help the user find the right configuration, settings or parameters, etc...

On the top of the page, there is a search icon, the user can click on it and then enter the keyword relevant to his search, then he will get all the possible locations of that keyword.

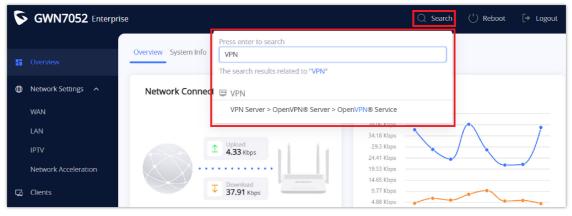

Search

## **Setup Wizard and Feedback**

In case the user confronted an issue with GWN70xx or has feedback. At the bottom of the page, there is a help icon <a href="#">3 Help</a> to set up the router or to send feedback.

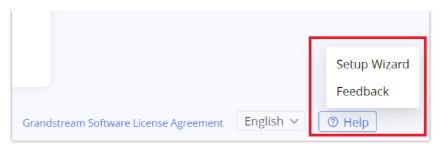

Help

# **Setup Wizard**

If the user missed the Setup Wizard at the first boot of GWN70xx. It's accessible all the time at the bottom of the page and it contains the necessary settings that the user must configure in 3 steps, first country and time zone, Internet Settings, and finally SSID settings.

Click on

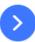

button to go through the setup wizard.

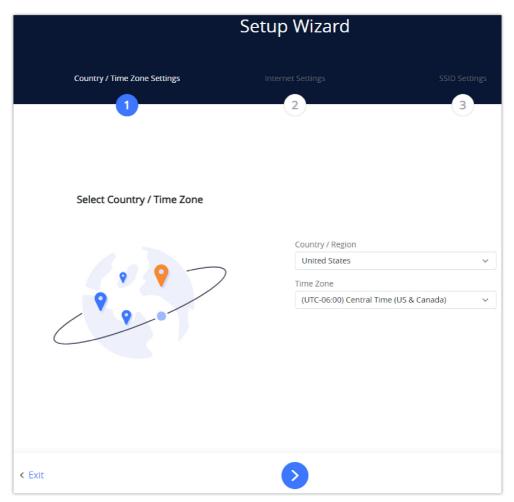

Setup Wizard

# Feedback

If the user has a question or a suggestion to make the GWN70xx product even better or has an issue, he can always send feedback, in case of a problem it's better as well to include Syslog as it may help solve the problem faster.

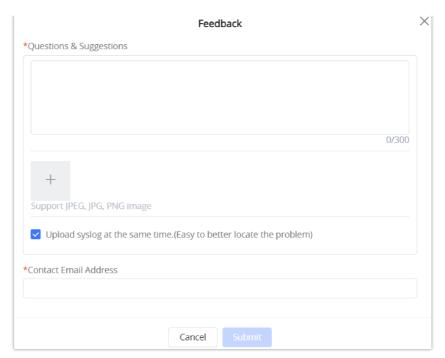

Feedback

# **Overview Page**

Overview is the first page shown after successful login to the GWN70xx's Web Interface. It provides an overall view of the GWN70xx's information presented in a Dashboard style for easy monitoring as well as the System Info (Product Name, System Version, MAC Address...). It is used to show the status of the GWN70xx for different items like (upload and download speed, number of clients connected, bands used, access devices, network traffic, alerts, top access devices, top SSIDS, and top clients).

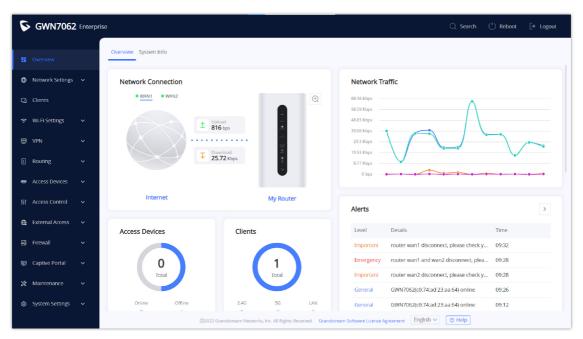

Overview Page

| Network Connection | Display the current status of the router, is it connected or not, as well as showing the current upload and downlaod speed. |
|--------------------|----------------------------------------------------------------------------------------------------|
| Network Traffic    | Shows network traffic in real time.                                                                                         |
| Access Devices     | shows the total number of Access Devices online and offline.                                                                |
| Clients            | Shows the total number of clients connected to 2.4G and 5G as well as the ones connected to the LAN.                        |

| Alerts             | Shows Alerts General, Important or Emergency with details and time.                                                                                                    |  |
|--------------------|----------------------------------------------------------------------------------------------------|--|
| Top Access Devices | Shows the Top Access Devices list, assort the list by number of clients connected to each access device including the GWN7052 or data usage combining upload and download. Click on the arrow to go to access Devices page for basic and advanced configuration options. |  |
| Top SSIDs          | Shows the Top SSIDs list, users may assort the list by number of clients connected to each SSID or data usage combining upload and download. Users may click on to go to SSID page for more options.                                                                     |  |
| Top Clients        | Shows the Top Clients list, users may assort the list of clients by their upload or download. Users may click on to go to Clients page for more options.                                                                                                    |  |

Overview

In addition the user can click on the magnifier icon  $\bigcirc$  to check the LED status of the router.

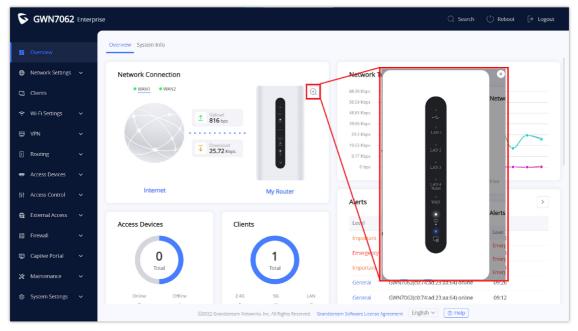

LED status

# **ROUTER CONFIGURATION**

This section includes configuration pages for network WAN ports, and LAN ports and shows also the router status.

# **System Info**

System Info displays **Device Status** to check MAC address, Part Number, Firmware related information, and Uptime for the GWN70xx and **WAN Status** showing general information about WAN Port such as IP address and Connection Type.

The router's System Info can be accessed from the Web GUI  $\rightarrow$  Overview  $\rightarrow$  System Info Tab.

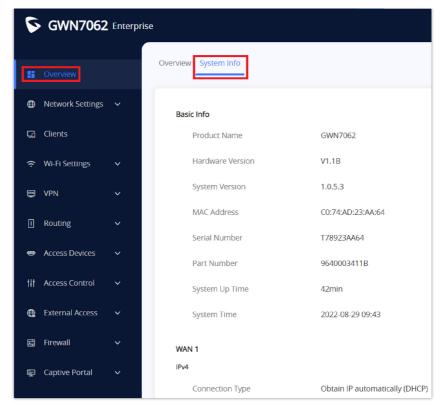

System Info

# **Router Configuration**

Connect to GWN70xx's Web GUI from a computer connected to a LAN port or GWN70xx's Wi-Fi SSID and go to the **Web GUI** → **Network Settings** → **WAN** page for WAN configuration.

# **WAN Settings**

The WAN port can be connected to a DSL modem or a router. WAN port support also setting up static IPv4/IPv6 addresses and configure PPPoE.

GWN7062 has a port (LAN 4/WAN), by default it's configured as a LAN port. The user can configure this port as a WAN port (WAN 2) and it can be used in a load balancing between WAN 1 and WAN 2.

IPv4 Settings

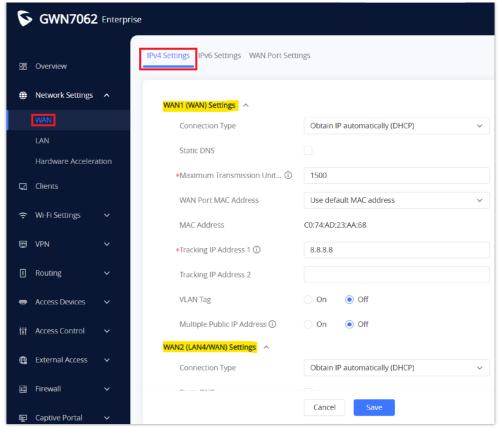

WAN Configuration

Please refer to the following table for basic network configuration parameters on the WAN port with IPv4 for GWN70xx.

| Connection Type                    | <ul> <li>Obtain IP automatically (DHCP): When selected, it will act as a DHCP client and acquire an IPv4 address automatically from the DHCP server.</li> <li>Enter IP Manually (Static IP): When selected, the user should set a static IPv4 address, IPv4 Subnet Mask, IPv4 Gateway and adding Additional IPv4 Addresses as well to communicate with the web interface, SSH, or other services running on the device.</li> <li>Internet Access with PPPoE account (PPPoE): When selected, the user should set the PPPoE account and password, PPPoE Keep alive interval and Inter-Key Timeout (in seconds).</li> <li>L2TP  Layer Two Tunneling Protocol (L2TP) is an extension of the Point-to-Point Tunneling Protocol (PPTP) used by internet service providers (ISPs) to enable virtual private networks (VPNs).</li> <li>PPTP: Point-to-Point Tunneling Protocol (PPTP) is a network protocol that enables the secure transfer of data from a remote client to a private enterprise server by creating a virtual private network (VPN) across TCP/IP-based data networks.</li> <li>The default setting is "Obtain IP automatically (DHCP)".</li> </ul> |
|------------------------------------|----------------------------------------------------------------------------------------------------|
| Static DNS                         | Check Static DNS then enter the Preferred DNS Server and the Alternative DNS Server.                                                                                                    |
| Maximum Transmission<br>Unit (MTU) | Configures the maximum transmission unit allowed on the wan port. The valid range is 576-1450 Bytes, and the default value is 1450.                                                                                                    |
| WAN Port MAC Address               | Select either to use the default MAC address or use the MAC address of current management PC or use custom MAC address.                                                                                                    |
| MAC Address                        | the MAC address used for the WAN.                                                                                                    |
| Tracking IP Address 1              | Configures tracking IP address of WAN port to determine whether the WAN port network is normal.                                                                                                    |
| Tracking IP Address 2              | Add another alternative address for Tracking IP Address                                                                                                    |
| VLAN Tag                           | Select if either to enable or disable VLAN Tag.                                                                                                    |

Multiple Public IP Address

Please use with Port Forward function, so that you can access to router via public IP address.

#### WAN Settings

# ○ IPv6 Settings

GWN70xx routers also support IPv6 configuration.

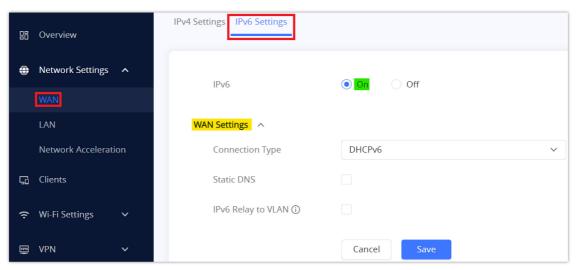

WAN – IPv6 Settings

Please refer to the following table for IPv6 settings:

| IPv6               | Check "ON" to activate IPv6                                                                                                    |  |
|--------------------|----------------------------------------------------------------------------------------------------|--|
| WAN Settings       |                                                                                                    |  |
| Connection Type    | <ul> <li>DHCPv6: When selected, it will act as a DHCP client and acquire an IPv4 address automatically from the DHCP server.</li> <li>Static IPv6: When selected, the user should set a static IPv6 address, Prefix Length, default Gateway and Preferred DNS Server.</li> <li>PPPoE (only when IPv4 PPPoE is enabled): can be only used if PPPoE IPv4 is already enabled.</li> <li>The default setting is "DHCPv6".</li> </ul> |  |
| Static DNS         | Check Static DNS then enter the Preferred DNS Server and the Alternative DNS Server.                                                                                                    |  |
| IPv6 Relay to VLAN | Once enabled, relay IPv6 addresses to clients on the LAN side.  Note: This function will take effect only "IPv6 Relay from WAN" is enabled on VLAN.                                                                                                    |  |

IPv6 Settings

# ○ WAN Port Settings

The GWN7062 supports dual WAN port setup, by default the fourth LAN port is configured as LAN but the user can enable Dual WAN Port to make it as a secondary WAN port.

To access this page, please navigate to **Network Settings**  $\rightarrow$  **WAN**  $\rightarrow$  **WAN Port Settings**.

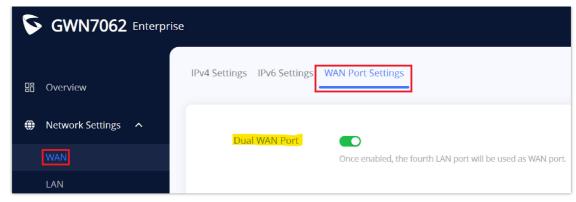

WAN port Settings

#### LAN

To access the LAN configuration page, log in to the GWN70xx WebGUI and go to **Network Settings**  $\rightarrow$  **LAN**. VLAN configuration such as adding VLANs or setting up a VLAN port can be found here on this page, as well as the ability to add Static IP Bindings.

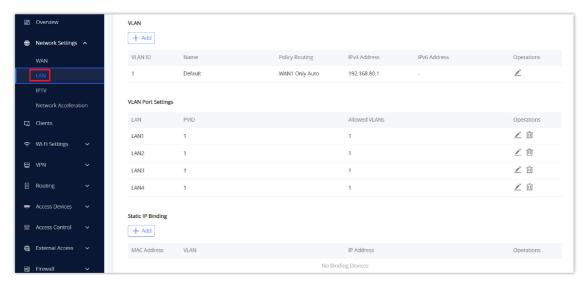

LAN configuration

## **VLAN**

GWN70xx router integrates VLAN to enhance security and add more functionalities and features. VLAN tags can be used with SSIDs to separate them from the rest, also the user can allow these VLANs only on specific LANs for more control and isolation and they can be used as well with policy routing.

#### Note:

GWN70xx routers support up to 8 VLANS.

#### O Add or Edit VLAN

To Add or Edit a VLAN, Navigate to **Router Interface** → **Network Settings** → **LAN**. Click on Lambda button or click on 
Lambda button.

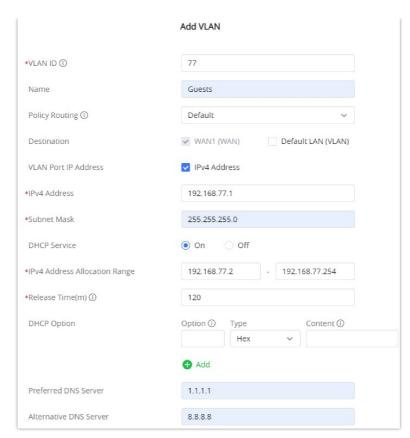

Add or Edit VLAN

| VLAN ID                          | Enter a VLAN ID  Note: VLAN ID range is from 3 to 4094.                                                                                                    |
|----------------------------------|----------------------------------------------------------------------------------------------------|
| Name                             | Enter the VLAN name                                                                                                    |
| Policy Routing                   | Select a Policy Routing from the list or Add one.                                                                                                    |
| Destination                      | To fast configure the VLAN's single-way data communication with WANs, other VLANs and VPNs.  The option selected by default will be based on "Policy Routing" option to keep the default route accessible. |
| VLAN Port IPv4<br>Address        | Check IPv4 Address to specify the Address.                                                                                                    |
| IPv4 address                     | Enter IPv4 Address                                                                                                    |
| Subnet Mask                      | Enter Subnet Mask                                                                                                    |
| DHCP Server                      | By default it's "Off", choose "On" to specify the IPv4 address Allocation Range                                                                                                    |
| IPv4 Address Allocation<br>Range | Enter the start and the end of the IPv4 address Allocation Range.                                                                                                    |
| Release Time(m)                  | The default value is 120, and the valid range is 60~2880.                                                                                                    |
| DHCP Option                      | Enter or Add DHCP Options                                                                                                    |
| Preferred DNS Server             | Enter the Preferred DNS Server                                                                                                    |
| Alternative DNS Server           | Enter the Alternative DNS Server                                                                                                    |

#### **OVLAN Port Settings**

The user can use LAN ports to allow only specific VLANs on each LAN port and in case there are more than one VLAN then there is an option to choose one VLAN as the default VLAN ID (PVID or Port VLAN Identifier). Click on to edit the VLAN Port Settings or click on to delete that configuration and bring back the default settings which is by default VLAN 1.

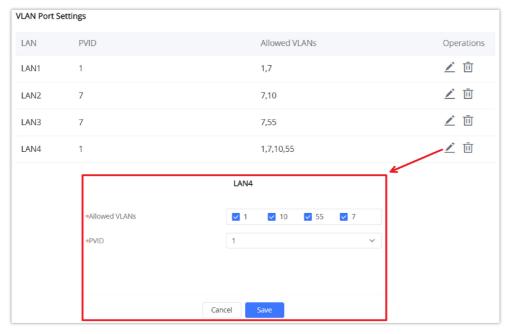

**VLAN Ports** 

| Allowed VLANs | Choose the VLANS to be allowed on this port.           |
|---------------|--------------------------------------------------------|
| PVID          | Select the Port VLAN Identifier or the default VLAN ID |

**VLAN Port Settings** 

# **Static IP Binding**

Users can use the feature to set **Static IP Binding** to certain clients, to whom they do not want the IP address to change.

To configure Static IP Binding, please follow the below steps:

- 1- Go under the menu **Network Settings** → **LAN** → **Static IP Binding**.
- 2- Click button + Add to create a new entry.
- 3- Enter the device's MAC address and IP address.

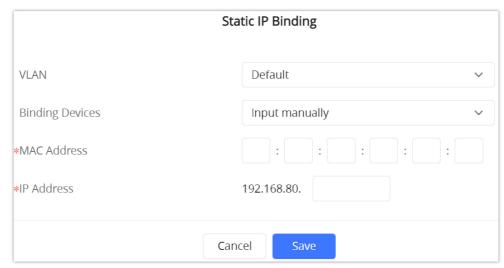

Static IP Binding

| VLAN            | Select the VLAN or Default VLAN                                                                      |
|-----------------|----------------------------------------------------------------------------------------------------|
| Binding Devices | Select to input manually by entering the MAC Address and IP Address or select from the clients list. |
| MAC Address     | Enter the MAC Address                                                                                |
| IP Address      | Enter the IP Address                                                                                 |

Static IP Binding

#### **Network Acceleration**

Acceleration Mode when it's enabled helps to achieve higher speeds and reduce latency.

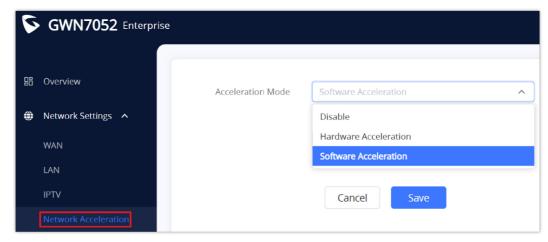

Hardware Acceleration

Once enabled, some features may not work properly or get disabled. Refer to the list below.

- 1. **Software Acceleration**: disables QoS and rate limit (such as wireless client rate limit).
- $2. \ \textbf{Hardware Acceleration}: disables \ QoS, \ NetFlow, \ Bonding, \ Suspend, \ and \ Wireless \ Acceleration.$

# ROUTING

This section is about adding routes either Static Routing or Policy Routing that can be applied on an Interface WAN or LAN/VLAN where the user can specify the next Hop and Metric for the static routing or priority and weight for the policy routing.

# **Policy Routing**

#### **Feature Overview**

The policy-based Routing feature allows a network administrator to make advanced routing decisions for traffic passing through the router. This feature allows for high granularity control over policies that dictate what WAN port and even VLAN, traffic should use. Traffic controlled this way can be balanced across multiple VLANs.

# **Creating/Configuring Routing Policies**

To configure a new routing policy, first users need to create members under the menu **Routing** → **Policy Routing**.

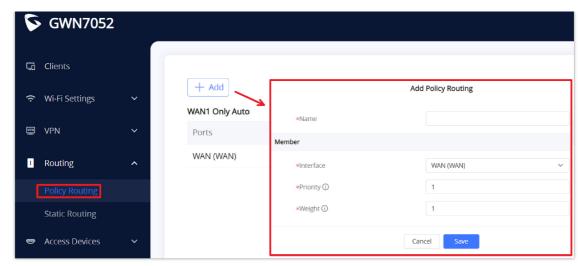

Policy Routing page

| Name      | Specify a name for the routing Policy                                                                                 |
|-----------|----------------------------------------------------------------------------------------------------|
| Interface | Select the Interface for example it could be a WAN                                                                    |
| Priority  | The default value is 1, and the valid range is 1~128.  Note: The smaller the priority value, the higher the priority. |
| Weight    | The default value is 1, and the valid range is $1\sim10$ .                                                            |

Policy Routing

# **Using Routing Policies**

#### O Add VLAN

To use the routing policies created navigate to "Network Settings  $\rightarrow$  LAN", then add a new VLAN or edit previously created ones.

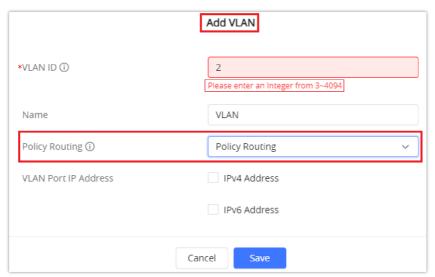

Add VLAN

| VLAN ID | Enter a VLAN ID  Note: VLAN ID range is from 3 to 4094. |
|---------|---------------------------------------------------------|
| Name    | Enter the VLAN name                                     |

| <b>Policy Routing</b> | Select a Policy Routing from the list or Add one.          |
|-----------------------|------------------------------------------------------------|
| VLAN Port IP Address  | Check IPv4 Address or IPv6 Address to specify the Address. |

Add VLAN

#### **Static Routes**

Static routing is a form of routing by manually configuring the routing entries, rather than using a dynamic routing traffic for any service that requires a static address that never change.

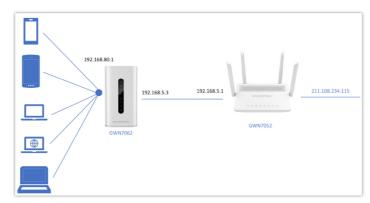

Static Routing example

GWN70xx supports setting manually **IPv4 or IPv6 Static Routes** which can be accessed from GWN70xx WebGUI **Network Settings**  $\rightarrow$  **Routing**  $\rightarrow$  **Static Routing**.

To add a new Static Route, the user needs to click on + Add

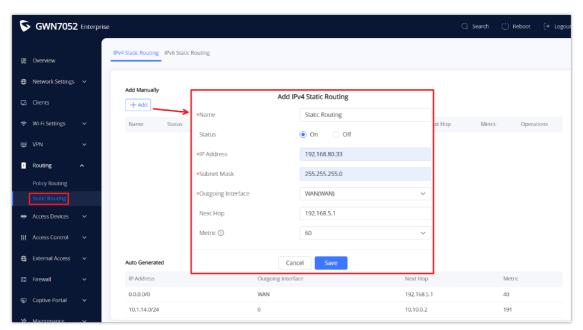

Static Routing Page

| Name               | Specify a name for the Static Routing |
|--------------------|---------------------------------------|
| Status             | enable or disable the Static Routing  |
| IP Address         | Specify the IP address                |
| Subnet Mask        | Enter the Subnet Mask                 |
| Outgoing Interface | Select the interface                  |

| Next Hop | Specify the next Hop                                                                                                    |
|----------|----------------------------------------------------------------------------------------------------|
| Metric   | When there are multiple routings in the network that can reach the same destination, the priority of routing rules can be adjusted by setting metric, and the packets will be forwarded according to the path with the smallest metric. |

Static Routing

# **WAN Load-Balancing**

Multi-WAN port routers like Grandstream GWN7062 and GWN7052F with Multi WAN ports can load balance between the WAN ports for networks with redundant internet connections. It reduces network downtime and makes the most out of each link.

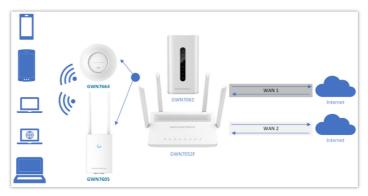

WAN Load-Balancing concept

To load balance between multiple WAN ports please follow the steps below:

#### 1. Enable Dual WAN Port

The first thing to do is to make sure that Dual WAN Port is Enabled under **Network Settings** → **WAN** → **WAN Port Settings**.

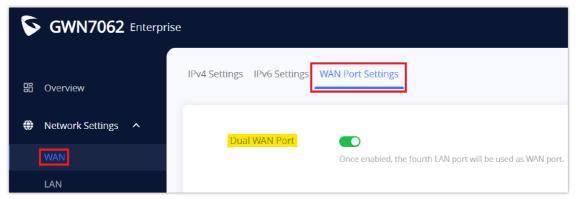

Enable Dual WAN Port

# 2. Add Policy Routing

Priorities need to be the same value to make a load balancing upon weight.

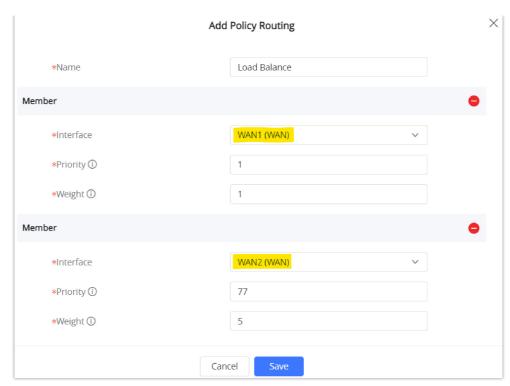

Add Policy Routing

# 3. Add a VLAN with Policy Routing

To use the Routing Policy, add a VLAN and choose the Routing Policy previously created.

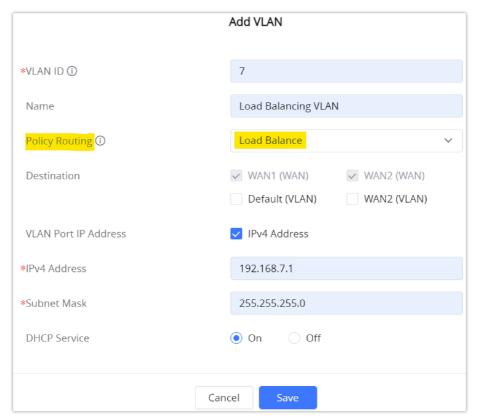

VLAN with a Routing Policy

## 4. Apply VLAN to an SSID or LAN port

Finally, apply the previously created VLAN to an SSID or a LAN port.

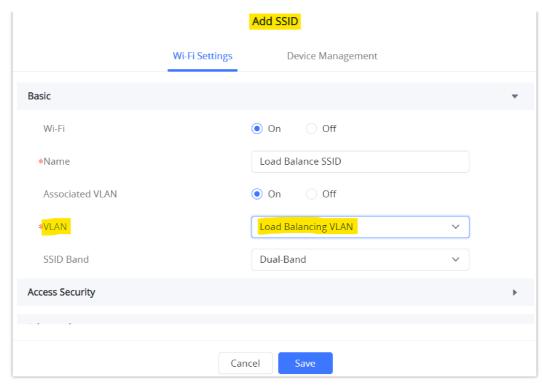

Add SSID

Similarly, the user can apply the VLAN to a LAN port to make the Routing Policy active on that LAN.

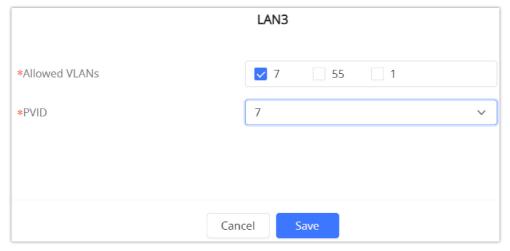

VLAN applied to a LAN

### **Failover**

GWN routers support Failover, this feature enables the routers to use more than one WAN, and in case there is a link failure or any other issue, the GWN routers will pick that up and use the other WANs. The secondary WANs are considered as a backup.

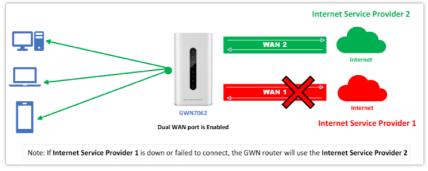

Failover

#### Note:

Once you enable Dual WAN feature an option (**Tracking IP Address**) will appear to configure a destination (address), these addresses will be used to check if the WAN port is functional by pinging these pre-configured destinations.

These pre-configured addresses will be pinged every 10 seconds, and if there is no response to 5 consecutive pings (Packet loss) only then the router will switch to the other port.

#### Note:

Packet loss/latency etc don't count as line failure.

Please navigate to **Network Settings**  $\rightarrow$  **WAN**  $\rightarrow$  **IPv4 Settings (or IPv6 Settings)** to configure **Tracking IP Addresses**, by default DNS 8.8.8.8 Address is used, the user can change the default address or add another address (**Tracking IP Address 2**).

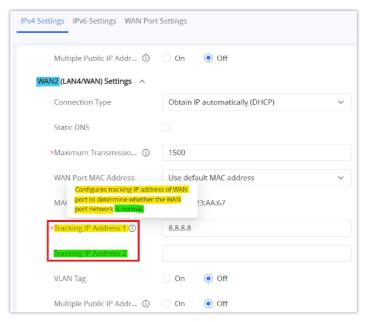

Tracking IP Address

# SETTING UP A WIRELESS NETWORK

The GWN70xx Router provides the user with the capability to create a wireless network either directly from the GWN70xx or by adding multiple GWN76xx series access points, with connectivity over the most common wireless standards (802.11a/b/g/n/ac/ax) operating in both 2.4GHz and 5GHz range.

The GWN70xx integrates multiple layers of security including the IEEE 802.1x port-based authentication protocol, Wi-Fi Protected Access (WPA/WPA2, WPA2, WPA2/WPA3, WPA3, and WPA3-192), and firewall and VPN tunnels.

# **Discover and Pair GWN76xx Access Points**

- 1. Connect to the GWN70xx Web GUI and go to **Access Devices** → **Configuration**.
- 2. Click on (Pair AP) to Discover access points within GWN70xx's LAN Network, or click on pair with slaves access points whose master has gone offline.
- 3. Check the Access points available and then click OK.

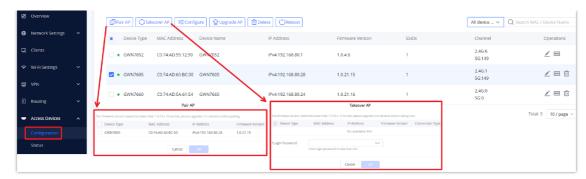

Access Devices - Configuration page

#### **Access Point Location**

GWN70xx router has an interesting feature to help users to locate different access points using blinking LED, to do so go under the Access **Devices** → **Status** page then click on ⊚ and the corresponding LED will start blinking its LEDs. This can help ease locating the Access points on a multi-deployment site.

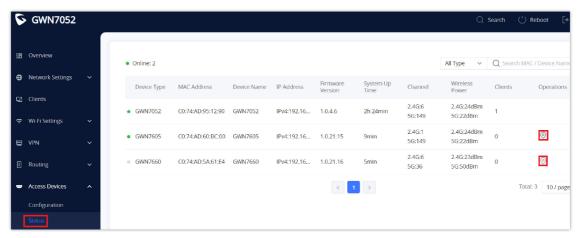

Access Devices - Status page

#### **SSIDs**

When using GWN70xx as Master, users can create different SSIDs and add GWN76xx Slave Access Points to each SSID depending on the needs of the customer.

Log in as Master to the GWN70xx Web GUI and go to Wi-Fi Settings  $\rightarrow$  SSIDs.

Click on + Add to Add new SSID or click on Operations to edit the current SSID.

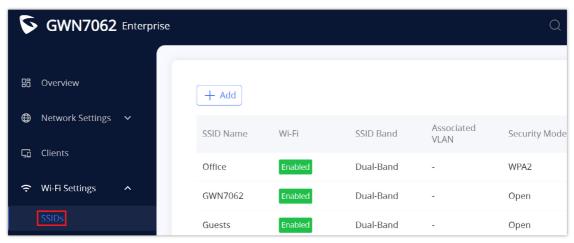

SSIDs Page

When editing or adding a new SSID, users will have two tabs to configure:

In the Wi-Fi Settings Tab, the user can enter all the configurations related to this SSID by specifying the name and the VLAN and the option for dual-band as well as other security options including the password, etc.

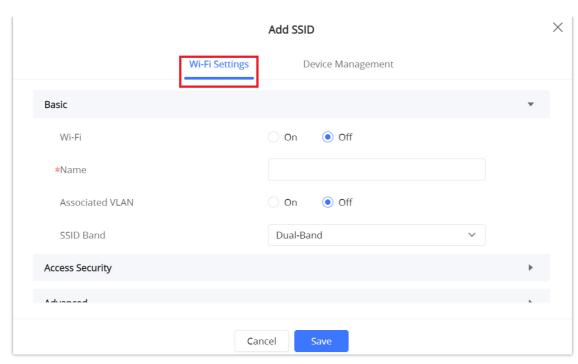

Add SSID Tab

Please refer to the below table for Wi-Fi Settings tab options.

| Field               | Description                                                                                                    |
|---------------------|----------------------------------------------------------------------------------------------------|
| Wi-Fi               | Click on "ON" to enable the SSID                                                                                                    |
| Name                | Set or modify the SSID name.                                                                                                    |
| Associated VLAN     | Click on "ON" to enable VLAN, then specify the VLAN from the list or Create VLAN.                                                         |
|                     | Select the Wi-Fi band the GWN will use, three options are available:                                                                      |
| SSID Band           | Dual-Band     2.4GHz                                                                                                    |
|                     | • 5GHz                                                                                                    |
|                     | Set the security mode for encryption, 6 options are available:                                                                            |
|                     | • WPA/WPA2: Using "PSK" or "802.1x" as WPA Key Mode, with "AES" or "AES/TKIP" Encryption Type.                                            |
|                     | • WPA2: Using "PSK" or "802.1x" as WPA Key Mode, with "AES" or "AES/TKIP" Encryption Type.  Recommended configuration for authentication. |
|                     | • Open: No password is required. Users will be connected without authentication. Not recommended for security reasons.                    |
| Security Mode       | • WPA2/WPA3: WPA2: Using "SAE-PSK" or "802.1x" as WPA Key Mode, with "AES" or "GCMP-128"                                                  |
|                     | Encryption Type. Recommended configuration for authentication.                                                                            |
|                     | • WPA3: Using "SAE" or. "802.1x" as WPA Key Mode, with "AES" or "GCMP-128" Encryption Type.                                               |
|                     | Recommended configuration for authentication.  • WPA3-192: Using "802.1x" as WPA Key Mode, with "GCMP-256" or "CCMP-256" Encryption Type. |
|                     | Recommended configuration for authentication.                                                                                             |
|                     | Two modes are available:                                                                                                    |
| WPA Key Mode        | • PSK: Use a pre-shared key to authenticate to the Wi-Fi.                                                                                 |
|                     | • 802.1X: Use a RADIUS server to authenticate to the Wi-Fi.                                                                               |
| WPA Encryption Type | Two modes are available:                                                                                                    |
|                     | • AES: This method changes dynamically the encryption keys making them nearly impossible to circumvent.                                   |
|                     |                                                                                                    |

| Set the access key for the clients, and the input range should be: 8-63 ASCII characters or 8-64 hex characters  Configures RADIUS authentication server address.  Note: This field is available only when "WPA Key Mode" is set to "802.1x".  Configures RADIUS Server Listening port. Default is: 1812.  Note: This field is available only when "WPA Key Mode" is set to "802.1x".  Enter the secret password for client authentication with RADIUS server.  Note: This field is available only when "WPA Key Mode" is set to "802.1x".  Check the box to enable settings a secondary RADIUS server.  Then you need to specify below three fields:  RADIUS Server Address: Enter the secondary RADIUS server address.  RADIUS Server Port: Enter the secondary RADIUS server port. The default port is 1812 and the range is 1-65535.  RADIUS Server Secret: Enter the secret password for client authentication with the secondary RADIUS |
|----------------------------------------------------------------------------------------------------|
| Note: This field is available only when "WPA Key Mode" is set to "802.1x".  Configures RADIUS Server Listening port. Default is: 1812.  Note: This field is available only when "WPA Key Mode" is set to "802.1x".  Enter the secret password for client authentication with RADIUS server.  Note: This field is available only when "WPA Key Mode" is set to "802.1x".  Check the box to enable settings a secondary RADIUS server.  Then you need to specify below three fields:  RADIUS Server Address: Enter the secondary RADIUS server address.  RADIUS Server Port: Enter the secondary RADIUS server port. The default port is 1812 and the range is 1-65535.                                                                                                    |
| Note: This field is available only when "WPA Key Mode" is set to "802.1x".  Enter the secret password for client authentication with RADIUS server.  Note: This field is available only when "WPA Key Mode" is set to "802.1x".  Check the box to enable settings a secondary RADIUS server.  Then you need to specify below three fields:  RADIUS Server Address: Enter the secondary RADIUS server address.  RADIUS Server Port: Enter the secondary RADIUS server port. The default port is 1812 and the range is 1-65535.                                                                                                    |
| Note: This field is available only when "WPA Key Mode" is set to "802.1x".  Check the box to enable settings a secondary RADIUS server.  Then you need to specify below three fields:  RADIUS Server Address: Enter the secondary RADIUS server address.  RADIUS Server Port: Enter the secondary RADIUS server port. The default port is 1812 and the range is 1-65535.                                                                                                    |
| <ul> <li>RADIUS Server Address: Enter the secondary RADIUS server address.</li> <li>RADIUS Server Port: Enter the secondary RADIUS server port. The default port is 1812 and the range is 1-65535.</li> </ul>                                                                                                    |
| • RADIUS Server Port: Enter the secondary RADIUS server port. The default port is 1812 and the range is 1-65535.                                                                                                    |
| server.                                                                                                    |
| Configures the address for the RADIUS accounting server.  Note: This field is available only when "WPA Key Mode" is set to "802.1x".                                                                                                    |
| Configures RADIUS accounting server listening port. Default is 1813.  Note: This field is available only when "WPA Key Mode" is set to "802.1x".                                                                                                    |
| Enter the secret password for client authentication with RADIUS accounting server.  Note: This field is available only when "WPA Key Mode" is set to "802.1x".                                                                                                    |
| Check the box to enable settings a secondary RADIUS accounting server.  Then you need to specify below three fields:                                                                                                    |
| <ul> <li>RADIUS Accounting Server Address: Enter the secondary Accounting RADIUS server address.</li> <li>RADIUS Accounting Server Port: Configures the secondary RADIUS accounting server listening port. Default is 1813.</li> <li>RADIUS Accounting Server Secret: Enter the secret password for client authentication with the secondar RADIUS accounting server.</li> </ul>                                                                                                    |
| Enter the RADIUS NAS ID.  Note: This field is available only when "WPA Key Mode" is set to "802.1x".                                                                                                    |
| Click on the checkbox to enable the captive portal feature.                                                                                                    |
| Click Add Blocklist and select from the available devices or add manually the device or selected from previously created blocklist.                                                                                                    |
| Client isolation feature blocks any TCP/IP connection between connected clients to GWN76XX's Wi-Fi access point.  Client isolation can be helpful to increase security for Guest networks/Public Wi-Fi.  Three modes are available:                                                                                                    |
| <ul> <li>Internet Mode: Wireless clients will be allowed to access only the internet services and they cannot access any of the management services, either on the router nor the access points GWN76XX.</li> <li>Gateway MAC Mode: Wireless clients can only communicate with the gateway, the communication between clients is blocked and they cannot access any of the management services on the GWN76XX access points.</li> </ul>                                                                                                    |
|                                                                                                    |

|                                    | Radio Mode: Wireless clients can access to the internet services, GWN7xxx router and the access points GWN76XX but they cannot communicate with each other.                                                                                                    |
|------------------------------------|----------------------------------------------------------------------------------------------------|
| 802.11w                            | The 802.11w standard is used to prevent certain types of WLAN DoS attacks. 802.11w extends strong cryptographic protection and provides data integrity and replay protection for broadcast/multicast Robust management frames.  Set this option to either to  • Disabled: disable 802.11w;  • Optional: both of the client supported and unsupported 802.11w may have the network access authority;  • Required: only the client supported 802.11w have the network access authority.                                                                                                    |
| SSID Hidden                        | Select to hide SSID.  SSID will not be visible when scanning for Wi-Fi, to connect a device to hidden SSID, users need to specify SSID name and authentication password manually.                                                                                                    |
| DTIM Period                        | Configures the frequency of DTIM (Delivery Traffic Indication Message) transmission per each beacon broadcast. Clients will check the AP for buffered data at every configured DTIM Period. You may set a high value for power saving consideration.  • Default value is 1, meaning that AP will have DTIM broadcast every beacon.  • If set to 10, AP will have DTIM broadcast every 10 beacons.  Valid range: 1 – 10.                                                                                                    |
| Wireless Client Limit              | Configure the limit for wireless client. If there's an SSID per-radio on a SSID, each SSID will have the same limit.  Setting a limit of 50 will limit each SSID to 50 users independently. If set to 0 the limit is disabled.                                                                                                    |
| Client Inactivity<br>Timeout       | Router/AP will remove the client's entry if the client generates no traffic at all for the specified time period. The client inactivity timeout is set to 300 seconds by default.                                                                                                    |
| Multicast/Broadcast<br>Suppression | <ul> <li>Disabled: all of the broadcast and multicast packages will be forwarded to the wireless interface.</li> <li>Enabled: all of the broadcast and multicast packages will be discarded except DHCP/ARP/IGMP/ND;</li> <li>Enabled with ARP Proxy enabled: enable the optimization with ARP Proxy enabled in the meantime.</li> </ul>                                                                                                    |
| Convert IP Multicast to<br>Unicast | <ul> <li>Disabled: No IP multicast packets will be converted to unicast packets.</li> <li>Passive: The device will not actively send IGMP queries, and the IGMP snooping entries may be aged after 300s and cannot be forwarded as multicast data.</li> <li>Active: The device will actively send IGMP queries and keep IGMP snooping entries updated.</li> </ul>                                                                                                    |
| Enable Schedule                    | Schedule is used to make SSID take effect in the specified period.                                                                                                    |
| Enable Voice<br>Entreprise         | Check to enable/disable Voice Enterprise. The roaming time will be reduced once enable voice enterprise.  The 802.11k standard helps clients to speed up the search for nearby APs that are available as roaming targets by creating an optimized list of channels.  When the signal strength of the current AP weakens, your device will scan for target APs from this list.  When your client device roams from one AP to another on the same network, 802.11r uses a feature called Fast Basic Service Set Transition (FT) to authenticate more quickly. FT works with both pre-shared key (PSK) and 802.1X authentication methods.  802.11v allows client devices to exchange information about the network topology, including information about the RF environment, making each client network aware, facilitating overall improvement of the wireless network.  Note: 11R is required for enterprise audio feature, 11V and 11K are optional. This field is available only when "Security Mode" is set to "WPA/WPA2, WPA2 and WPA3" |
| Enable 802.11r                     | Check to enable 802.11r                                                                                                    |

| Enable 802.11k                  | Check to enable 802.11k                                                                                                    |
|---------------------------------|----------------------------------------------------------------------------------------------------|
| <b>Enable 802.11</b> v          | Check to enable 802.11v                                                                                                    |
| ARP Proxy                       | This option will enable the router to answer the ARP requests from its LAN for its connected WiFi clients. This is mainly to reduce the airtime consumed by ARP Packets |
| Enable U-APSD                   | Configures whether to enable U-APSD (Unscheduled Automatic Power Save Delivery).                                                                                        |
| Maximum Upload Rate<br>(Mbps)   | Support integer from 1-1000. No limit if empty.                                                                                                    |
| Maximum Download<br>Rate (Mbps) | Support integer from 1-1000. No limit if empty.                                                                                                    |

Wi-Fi Settings

In this tab, you can specify what devices (access points) will be part of this SSID.

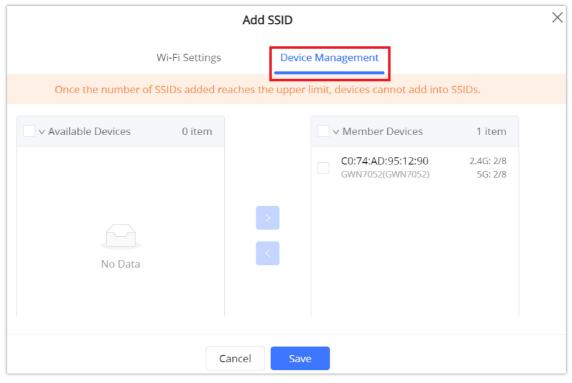

Device Management

# **Mesh Network**

In Mesh Network, the wireless connection is established between multiple devices (ex: APs), which is used to pass through data traffic rather than client association. Each device will evaluate the performance of wireless channels based on several factors and choose one or multiple appropriate devices to set up the connection.

In a mesh network, access devices are categorized into two types:

- O CAP (Central Access Point): this is an access device that has an uplink connection to the wired network.
- O **RE (Range Extender):** This is an access point that participates in the mesh network topology and has a wireless uplink connection to the central network.

On GWN, the mesh can be set up in three ways:

- 1. GWN Access Points only (CAP + REs)
- 2. GWN Routers as CAP and GWN Access points as REs

3. GWN.Cloud/GWN Manager as a Master, GWN Router/AP as a CAP and GWN Access points as REs

Please refer to the figure below:

The steps for this example:

- 1. Both the GWN router and GWN access point are added to the GWN.Cloud.
- 2. An SSID is created or configured and all the devices are assigned to it.
- 3. Finally, Mesh is enabled.

#### Note

The yellow highlight is a wireless link between GWN7052 router (CAP) and GWN7624 access point (RE).

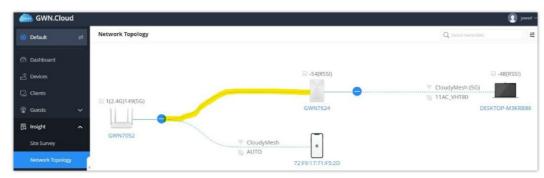

Mesh with GWN.Cloud, GWN Router and GWN AP

To deploy mesh access points (RE), users/installers can follow the below steps:

- 1. Make sure to have the master and CAP devices already deployed (sometimes the CAP device can be the master controller of the network, ex: GWN router).
- 2. Next, we need to pair the RE access points to the master. This can be done in two ways:
- Connect all REs to the same wired LAN as the master then perform the normal process of discovery/pairing process, and after successfully pairing the APs they can be deployed on the field.
- o Add all the REs to the same GWN.Cloud/GWN Manager account as the Master.
- 3. Finally, Enable the Mesh feature on the Master.

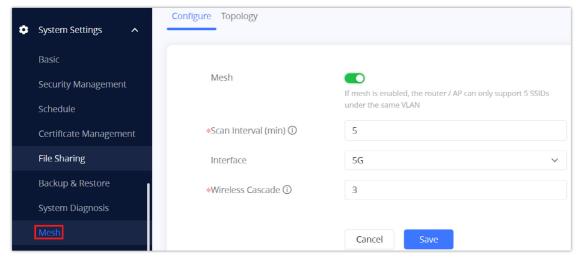

Mesh configuration on the GWN routers

The following table describes the Mesh configuration settings.

| Mesh                | When checked the Mesh feature will be activated.      |
|---------------------|-------------------------------------------------------|
| Scan Interval (Min) | The valid range is 1~5. <i>The default value is 5</i> |

| Interface         | Only 5GHz can be selected.                            |
|-------------------|-------------------------------------------------------|
| Wireless cascades | The valid range is 1~3. <i>The default value is 3</i> |

Mesh configuration

# **Upgrading Access Points**

# **Single Access Point Upgrade**

If you want to upgrade a single access point or multiple Access points, users need to select the APs and then simply click on the button upgrade AP to launch the upgrade process, the AP will use the same parameters configured for the router under the menu **System Settings Upgrade**.

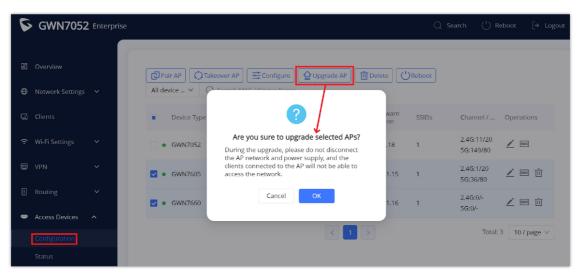

**Upgrading** APs

# **CLIENTS CONFIGURATION**

# **Clients**

Clients page keeps a list of all the devices and users connected currently or previously to different LAN subnets with details such as the MAC Address, the IP Address, the duration time, and the upload and download information. It's helpful to know about the clients' stats and also who is consuming more bandwidth. Click on Operations to edit the device name or limit its maximum upload or download rate.

The clients' list can be accessed from GWN70xx's Web GUI → Clients to perform different actions for wired and wireless

GWN70xx Enterprise Routers with its DHCP server enabled on the LAN ports level, will assign automatically an IP address to the devices connected to its LAN ports like a computer or GWN76xx access points and wireless clients connected to paired GWN76xx access points.

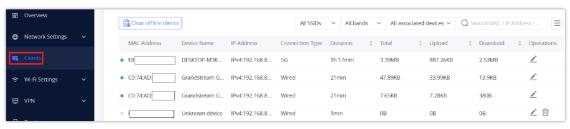

Clients Page

In the operations column click on Edit icon then set the name and the Maximum Upload Rate and Maximum Download Rate (if empty no limit). It's only applicable to wireless clients.

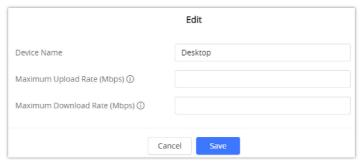

Upload and Download Rate

# **VPN (VIRTUAL PRIVATE NETWORK)**

### **Overview**

VPN stands for "Virtual Private Network" and it encrypts data in real time to establish a protected network connection when using public networks.

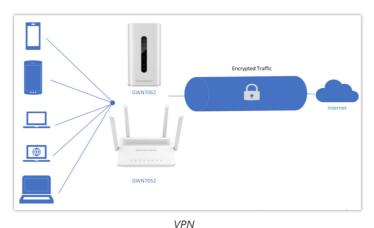

VPN allows the GWN70xx routers to be connected to a remote VPN server using PPTP, IPSec, L2TP, and OpenVPN® protocols, or configure an OpenVPN® server and generate certificates and keys for clients.

## **VPN Support:**

o OpenVPN®: Client/Server VPN

o IPSec: Client/Server VPN

L2TP: Client VPNPPTP: Client VPN

VPN page can be accessed from the GWN70xx Web GUI → VPN.

## **OpenVPN® Server Configuration**

To use the GWN70xx as an OpenVPN® server, you will need to start creating a user account, OpenVPN® server certificates, and client certificates. Before generating server/client certificates, it is requested to generate first the Certificate Authority (CA), which will help to issue server/client certificates.

GWN70xx certificates can be managed from **Web GUI** → **System Settings** → **Certificate Management.** 

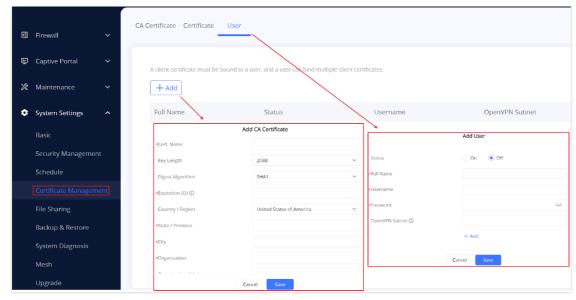

Certificate Management

# **Generate Self-Issued Certificate Authority (CA)**

A certificate authority (CA) is a trusted entity that issues electronic documents that verify a digital entity's identity on the Internet. Electronic documents (a.k.a . digital certificates) are an essential part of secure communication and play an important part in the public key infrastructure (PKI).

To create a Certification Authority (CA), follow the below steps:

- 1. Navigate to "Web GUI → System Settings → Certificate Management → CA Certificate"
- 2. Click on + Add button. A popup window will appear.
- 3. Enter the CA values including CN, Key Length, and Digest Algorithm ... depending on your needs.

Refer to the below figure showing an example of configuration and the table showing all available options with their respective descriptions.

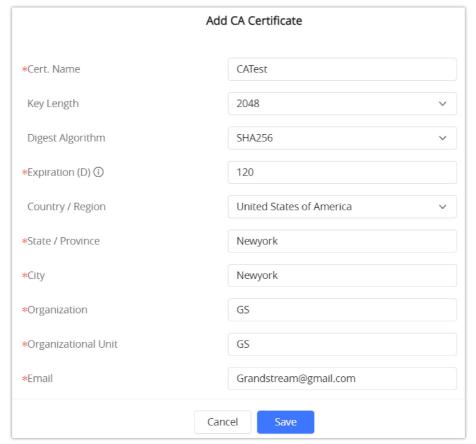

Add CA Certificate

| Cert. Name          | Enter the Certificate name for the CA.  Note: It could be any name to identify this certificate. Example: "CATest".                                                                                                    |
|---------------------|----------------------------------------------------------------------------------------------------|
| Key Length          | Choose the key length for generating the CA certificate.  The following values are available:  • 512: 512-bit keys are not secure and it's better to avoid this option.  • 1024: 1024-bit keys are no longer sufficient to protect against attacks.  • 2048: 2048-bit keys are a good minimum. (Recommended).  • 4096: 4096-bit keys are accepted by nearly all RSA systems. Using 4096-bit keys will dramatically increase generation time, TLS handshake delays, and CPU usage for TLS operations. |
| Digest Algorithm    | Choose the digest algorithm:  • SHA1: This digest algorithm provides a 160-bit fingerprint output based on arbitrary-length input.  • SHA256: This digest algorithm generates an almost unique, fixed-size 256 bit hash.  Note: Hash is a one-way function, it cannot be decrypted back.                                                                                                    |
| Expiration (D)      | Enter the validity date for the CA certificate in days.  The valid range is 1~999999                                                                                                    |
| Country / Region    | Select a country code from the dropdown list.  Example: "United Stated of America".                                                                                                    |
| State / Province    | Enter a state name or province.  Example: "Casablanca".                                                                                                    |
| City                | Enter a city name.  Example: "SanBern".                                                                                                    |
| Organization        | Enter the organization's name.  Example: "GS".                                                                                                    |
| Organizational Unit | This field is the name of the department or organization unit making the request.  Example: "GS Sales".                                                                                                    |
| Email               | Enter an email address.  Example: "EMEAregion@grandstream.com"                                                                                                    |

## **CA** Certificate

Click on Save button after completing all the fields for the CA certificate.

Click on Button to export the CA to the local computer. The CA file has the extension ".crt".

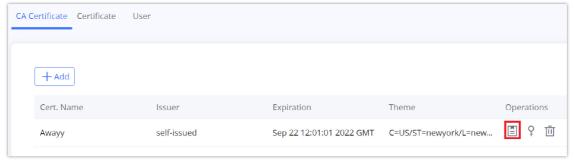

CA Certificate

Create both server and client certificates for encrypted communication between clients and GWN70xx acting as an OpenVPN® server.

## **Creating Server Certificate**

To create a server certificate, follow the below steps:

- 1. Navigate to "Web UI  $\rightarrow$  System Settings  $\rightarrow$  Certificate Management  $\rightarrow$  Certificate".
- 2. Click on + Add button. A popup window will appear.

Refer to the below figure showing an example of configuration and the table showing all available options with their respective descriptions.

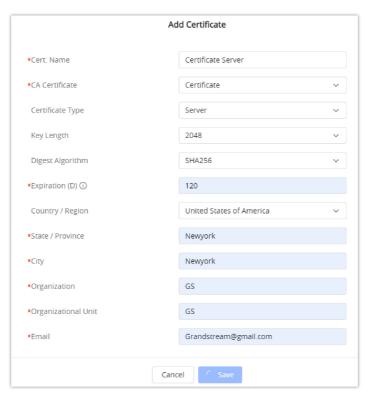

Certificate Server

| Cert. Name       | Enter the common name for the server certificate.  Note: It could be any name to identify this certificate.  |
|------------------|----------------------------------------------------------------------------------------------------|
|                  | Example: "ServerCertificate".                                                                                |
| CA Certificate   | Select the CA certificate previously generated from the drop-down list.                                      |
| on continue      | Example: "CATest".                                                                                           |
|                  | Choose the certificate type from the drop-down list. It can be either a client or a server certificate.      |
| Certificate Type | Choose "Server" to generate a server certificate.                                                            |
|                  | Choose the key length for generating the CA certificate.                                                     |
|                  | The following values are available:                                                                          |
|                  | • 512: 512-bit keys are not secure and it's better to avoid this option.                                     |
| Key Length       | • 1024: 1024-bit keys are no longer sufficient to protect against attacks.                                   |
|                  | • 2048: 2048-bit keys are a good minimum. (Recommended).                                                     |
|                  | • 4096: 4096-bit keys are accepted by nearly all RSA systems. Using 4096-bit keys will dramatically increase |
|                  | generation time, TLS handshake delays, and CPU usage for TLS operations.                                     |
| Digest Algorithm | Choose the digest algorithm:                                                                                 |
|                  | • SHA1: This digest algorithm provides a 160-bit fingerprint output based on arbitrary-length input.         |

|                     | • SHA256: This digest algorithm generates an almost unique, fixed-size 256 bit hash.  Note: Hash is a one-way function, it cannot be decrypted back. |
|---------------------|----------------------------------------------------------------------------------------------------|
| Expiration (D)      | Enter the validity date for the CA certificate in days.  The valid range is 1~999999.                                                                |
| Country / Region    | Select a country code from the dropdown list.  Example: "MA".                                                                                        |
| State / Province    | Enter a state name or province.  Example: "Casablanca".                                                                                              |
| City                | Enter a city name.  Example: "NY".                                                                                                    |
| Organization        | Enter the organization's name.  Example: "GS".                                                                                                    |
| Organizational Unit | This field is the name of the department or organization unit making the request.  *Example: "GS Sales".                                             |
| Email               | Enter an email address.  Example: "EMEAregion@grandstream.com"                                                                                       |

### Server Certificate

- O Click on Save button after completing all the fields for the server certificate.
- O Click on  $\ \ \ \$  to export the server key file in ".key" format.
- $\bigcirc$  Click on  $\ \ \underline{\ \ }$  to delete the server certificate if no longer needed.
  - The server certificates (.crt and .key) will be used by the GWN70xx router when acting as a server.
  - The server certificates (.crt and .key) can be exported and used on another OpenVPN® server

# **Creating Client Certificate**

To create a client certificate, follow the below steps:

#### 1. Create Users

- $\bigcirc \ \, \text{Navigate to "Web UI} \rightarrow \text{System Settings} \rightarrow \text{Certificate Management} \rightarrow \text{User"}.$
- O Click on + Add button. The following window will pop up.

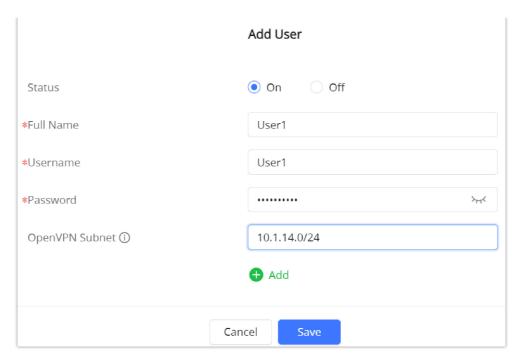

User Certificate

Enter User information based on the below descriptions.

| Status         | Click on "ON" to enable the user.                                                                                                    |
|----------------|----------------------------------------------------------------------------------------------------|
| Full Name      | Choose full name to identify the users.                                                                                                    |
| User Name      | Choose username to distinguish user's certificate.                                                                                                    |
| Password       | Enter user password for each username.                                                                                                    |
| OpenVPN Subnet | Used to indicate which networks are located behind the remote device when the user account is used by an OpenVPN client router to establish a site-to-site VPN. |

Client Certificate

## 2. Create Client Certificate

- $\bigcirc \ \, \text{Navigate to "Web UI} \rightarrow \text{System Settings} \rightarrow \text{Certificate Management} \rightarrow \text{Certificate"}.$
- O Click on + Add button. The following window will pop up.

Enter client certificate information based on the below descriptions.

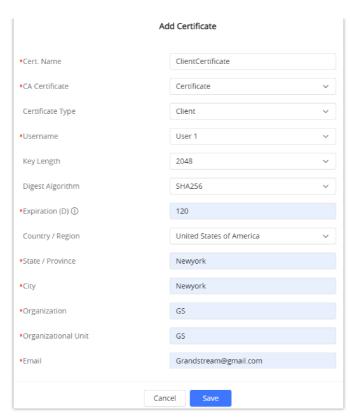

Client Certificate

| Cert. Name       | Enter the common name for the server certificate.  Note: It could be any name to identify this certificate.  Example: "ClientCertificate".                                                                                                    |
|------------------|----------------------------------------------------------------------------------------------------|
| CA Certificate   | Select the CA certificate previously generated from the drop-down list.  Example: "CATest".                                                                                                    |
| Certificate Type | Choose the certificate type from the drop-down list. It can be either a client or a server certificate.  Choose "Client" to generate a Client certificate.                                                                                                    |
| Username         | Select created user to generate his certificate.                                                                                                    |
| Key Length       | Choose the key length for generating the CA certificate.  The following values are available:  • 512: 512-bit keys are not secure and it's better to avoid this option.  • 1024: 1024-bit keys are no longer sufficient to protect against attacks.  • 2048: 2048-bit keys are a good minimum. (Recommended).  • 4096: 4096-bit keys are accepted by nearly all RSA systems. Using 4096-bit keys will dramatically increase generation time, TLS handshake delays, and CPU usage for TLS operations. |
| Digest Algorithm | Choose the digest algorithm:  • SHA1: This digest algorithm provides a 160-bit fingerprint output based on arbitrary-length input.  • SHA256: This digest algorithm generates an almost unique, fixed-size 256 bit hash.  Note: Hash is a one-way function, it cannot be decrypted back.                                                                                                    |
| Expiration (D)   | Enter the validity date for the CA certificate in days.  The valid range is 1~999999.                                                                                                    |
| Country / Region | Select a country code from the dropdown list.  Example: "MA".                                                                                                    |
| State / Province | Enter a state name or province.                                                                                                    |

|                     | Example: "Casablanca".                                                                                   |
|---------------------|----------------------------------------------------------------------------------------------------|
| City                | Enter a city name.  Example: "Casablanca".                                                               |
| Organization        | Enter the organization's name.  Example: "GS".                                                           |
| Organizational Unit | This field is the name of the department or organization unit making the request.  *Example: "GS Sales". |
| Email               | Enter an email address.  Example: "user@grandstream.com"                                                 |

Client Certificate

- O Click on 🖺 to export the server certificate file in ".crt" format.
- $\bigcirc$  Click on  $\bigcirc$  to export the server key file in ".key" format.
- O Click on in to delete the server certificate if no long
  - o Client certificates generated from the GWN70xx need to be uploaded to the clients.
  - For security improvement, each client needs to have his username and certificate, this way even if a user is compromised, other users will not be affected.

## **Create OpenVPN® Server**

Once client and server certificates are successfully created, you can create a new server, so that clients can be connected to it, by navigating under "Web UI  $\rightarrow$  VPN  $\rightarrow$  VPN Server  $\rightarrow$  OpenVPN® Server".

To create a new VPN server, follow the below steps:

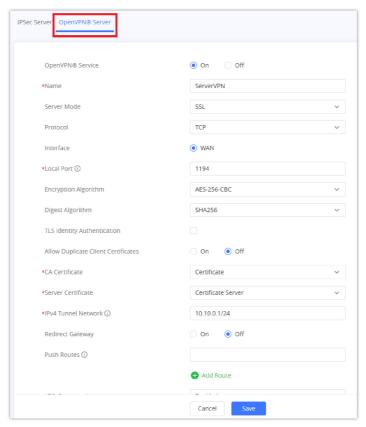

Create OpenVPN® Server

## Refer to the table below:

| OpenVPN® Service                         | Click on "ON" to enable the OpenVPN Server.                                                                                                    |
|------------------------------------------|----------------------------------------------------------------------------------------------------|
| Name                                     | Enter a name for the OpenVPN® server.                                                                                                    |
| Server Mode                              | Choose the server mode the OpenVPN® server will operate with.  4 modes are available:  SSL: Authentication is made using certificates only (no user/pass authentication). Each user has a unique client configuration that includes their personal certificate and key. This is useful if clients should not be prompted to enter a username and password, but it is less secure as it relies only on something the user has (TLS key and certificate).  User Authentication: Authentication is made using only CA, user and password, no certificates. Useful if the clients should not have individual certificates. Less secure as it relies on a shared TLS key plus only something the user knows (Username/password).  SSL + User Authentication: Requires both certificate and username / password. Each user has a unique client configuration that includes their personal certificate and key.  PSK: Used to establish a point-to-point OpenVPN® configuration. A VPN tunnel will be created with a server endpoint of a specified IP and a client endpoint of specified IP. Encrypted communication between client and server will occur over UDP port 1194, the default OpenVPN® port. Most secure as there are multiple factors of authentication (TLS Key and Certificate that the user has, and the username/password they know). |
| Protocol                                 | Choose the Transport protocol from the dropdown list, either TCP or UDP.  The default protocol is UDP.                                                                                                    |
| Interface                                | Select the <b>WAN port</b> to be used by the OpenVPN® Server.                                                                                                    |
| Destination                              | Select the WANs, VLANs and VPNs (clients) destinations that will be using this OpenVPN® Server.                                                                                                    |
| Local Port                               | Configure the listening port for OpenVPN® server.  The default value is 1194.                                                                                                    |
| Encryption Algorithm                     | Choose the encryption algorithm from the dropdown list to encrypt data so that the receiver can decrypt it using same algorithm.                                                                                                    |
| Digest Algorithm                         | Choose digest algorithm from the dropdown list, which will uniquely identify the data to provide data integrity and ensure that the receiver has an unmodified data from the one sent by the original host.                                                                                                    |
| TLS Identicy<br>Authentication           | This option uses a static <b>Pre-Shared Key</b> ( <b>PSK</b> ) that must be generated in advance and shared among all peers.  This feature adds extra protection to the <b>TLS</b> channel by requiring that incoming packets have a valid signature generated using the PSK key.                                                                                                    |
| TLS Identity<br>Authentication Direction | Select from the drop-down list the direction of TLS Identity Authentication, three options are available (Server, Client or Both).                                                                                                    |
| TLS Pre-Shared Key                       | If TLS Identicy Authentication is enabled, enter the TLS Pre-Shared Key.                                                                                                    |
| Allow Duplicate Client<br>Certificates   | Click on "ON" to allow duplicate Client Certificates                                                                                                    |
| CA Certificate                           | Select a generated CA from the dropdown list or add one.                                                                                                    |
| Server Certificate                       | Select a generated Server Certificate from the dropdown list or add one.                                                                                                    |

| IPv4 Tunnel Network     | Enter the network range that the GWN70xx will be serving from to the OpenVPN® client.  Note: The network format should be the following 10.0.10.0/16.  The mask should be at least 16 bits. |
|-------------------------|----------------------------------------------------------------------------------------------------|
| Redirect Gateway        | When redirect-gateway is used, OpenVPN® clients will route DNS queries through the VPN, and the VPN server will need to handle them.                                                        |
| Push Routes             | Specify route(s) to be pushed to all clients.  Example: 10.0.0.1/8                                                                                                    |
| LZO Compression         | Select whether to activate LZO compression or no, if set to "Adaptive", the server will make the decision whether this option will be enabled or no.                                        |
| Allow Peer to Change IP | Allow remote change the IP and/or Port, often applicable to the situation when the remote IP address changes frequently.                                                                    |

OpenVPN Server

# **OpenVPN® Client Configuration**

There are two ways to use the GWN70xx as an OpenVPN® client:

- 1. Upload client certificate created from an OpenVPN  ${\tt @}\,$  server to GWN70xx.
- 2. Create client/server certificates on GWN70xx and upload the server certificate to the OpenVPN® server.

Go to Go to "VPN  $\rightarrow$  VPN Client" and follow the steps below:

Click on + Add button. The following window will pop up.

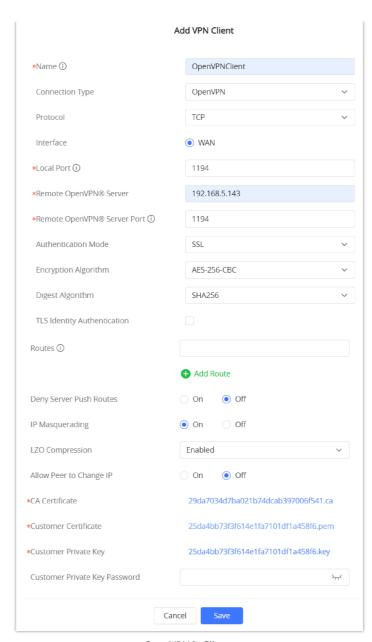

OpenVPN® Client

Click Save after completing all the fields.

| Name                           | Enter a name for the OpenVPN® Client.                                                                                                    |
|--------------------------------|----------------------------------------------------------------------------------------------------|
| Connection Type                | Select from the drop-down list "OpenVPN".                                                                                                    |
| Protocol                       | Choose the Transport protocol from the dropdown list, either TCP or UDP.  The default protocol is UDP.                                                      |
| Interface                      | Select the WAN port to be used by the OpenVPN® Server.                                                                                                    |
| Destination                    | Select the WANs, VLANs and VPNs (clients) destinations that will be using this OpenVPN® Server.                                                             |
| Local Port                     | Configure the listening port for OpenVPN® server.  The default value is 1194.                                                                               |
| Remote OpenVPN® Server         | Configure the remote OpenVPN® server IP address.  Note: put the public IP of the OpenVPN Server router to where the client will initiate tunnel connection. |
| Remote OpenVPN® Server<br>Port | Configures statically the local VPN tunnel IP address for the remote server.  The default value is 1194.                                                    |

| Authentication Mode                   | Choose the server mode the OpenVPN® server will operate with.  4 modes are available:  SSL: Authentication is made using certificates only (no user/pass authentication). Each user has a unique client configuration that includes their personal certificate and key. This is useful if clients should not be prompted to enter a username and password, but it is less secure as it relies only on something the user has (TLS key and certificate).  User Authentication: Authentication is made using only CA, user and password, no certificates. Useful if the clients should not have individual certificates. Less secure as it relies on a shared TLS key plus only something the user knows (Username/password).  SSL + User Authentication: Requires both certificate and username / password. Each user has a unique client configuration that includes their personal certificate and key.  PSK: Used to establish a point-to-point OpenVPN® configuration. A VPN tunnel will be created with a server endpoint of a specified IP and a client endpoint of specified IP. Encrypted communication between client and server will occur over UDP port 1194, the default OpenVPN® port. Most secure as there are multiple factors of authentication (TLS Key and Certificate that the user has, and the username/password they know). |
|---------------------------------------|----------------------------------------------------------------------------------------------------|
| Encryption Algorithm                  | Choose the encryption algorithm from the dropdown list to encrypt data so that the receiver can decrypt it using same algorithm.                                                                                                    |
| Digest Algorithm                      | Choose digest algorithm from the dropdown list, which will uniquely identify the data to provide data integrity and ensure that the receiver has an unmodified data from the one sent by the original host.                                                                                                    |
| TLS Identicy<br>Authentication        | This option uses a static <b>Pre-Shared Key</b> ( <b>PSK</b> ) that must be generated in advance and shared among all peers.  This feature adds extra protection to the <b>TLS</b> channel by requiring that incoming packets have a valid signature generated using the PSK key.                                                                                                    |
| TLS Identity Authentication Direction | Select from the drop-down list the direction of TLS Identity Authentication, three options are available (Server, Client or Both).                                                                                                    |
| TLS Pre-Shared Key                    | If TLS Identicy Authentication is enabled, enter the TLS Pre-Shared Key.                                                                                                    |
| Routes                                | Add the list of networks that are reachable through the GWN70xx router running OpenVPN® server. Here we set the IP range for the Core Site LAN (i.e. 192.168.80.0/24).  Note: it's also possible to add the VLANs on server side.                                                                                                    |
| Deny Server Push Routes               | If enabled, client will ignore routes pushed by the server.                                                                                                    |
| IP Masquerading                       | This feature is a form of network address translation (NAT) which allows internal computers with no known address outside their network, to communicate to the outside. It allows one machine to act on behalf of other machines.                                                                                                    |
| LZO Compression                       | Select whether to activate LZO compression or no, if set to "Adaptive", the server will make the decision whether this option will be enabled or no.  LZO encoding provides a very high compression ratio with good performance. LZO encoding works especially well for CHAR and VARCHAR columns that store very long character strings.                                                                                                    |
| Allow Peer to Change IP               | Allow remote change the IP and/or Port, often applicable to the situation when the remote IP address changes frequently.                                                                                                    |
| CA Certificate                        | Click on "Upload" and select the "CA" certificate  Note: This can be generated in "System Settings → Certificate Management → CA Certificate"                                                                                                    |
| Customer Certificate                  | Click on "Upload" and select the "Client Certificate".  Note: This can be generated in "System Settings → Certificate Management → Certificate"                                                                                                    |

| Customer Private Key             | Click on "Upload" and select the "Client Private Key".  Note: This can be generated in "System Settings → Certificate Management → Certificate" |
|----------------------------------|----------------------------------------------------------------------------------------------------|
| Customer Private Key<br>Password | Enter the client private key password  Note: This can be configured in "System Settings → Certificate Management → User"                        |

OpenVPN® Client Settings page

# **L2TP Configuration**

Layer 2 Tunneling Protocol (L2TP) is a tunneling protocol used to support virtual private networks (VPNs) or as part of the delivery of services by ISPs. It does not provide any encryption or confidentiality by itself. Rather, it relies on an encryption protocol that it passes within the tunnel to provide privacy.

## **L2TP Client Configuration**

To configure the L2TP client on the GWN70xx router, navigate under "VPN → VPN Clients" and set the followings:

1. Click on + Add button and the following window will pop up.

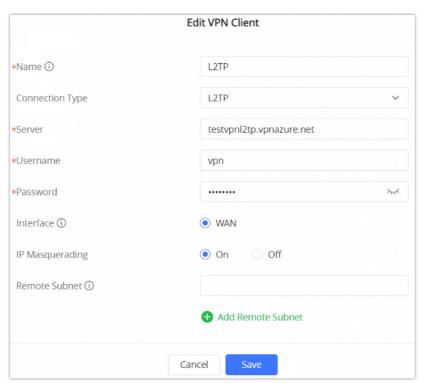

L2TP Client Configuration

Click Save after completing all the fields.

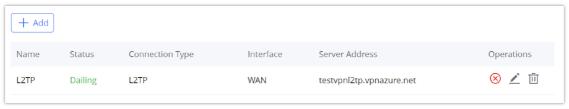

L2TP Client

## **PPTP Configuration**

A data-link layer protocol for wide area networks (WANs) based on the Point-to-Point Protocol (PPP) and developed by Microsoft enables network traffic to be encapsulated and routed over an unsecured public network such as the Internet. Point-to-Point Tunneling Protocol (PPTP) allows the creation of virtual private networks (VPNs), which tunnel TCP/IP traffic through the Internet.

# **Client Configuration**

To configure the PPTP client on the GWN70xx, navigate under "

"VPN  $\rightarrow$  VPN Clients" and set the followings:

1. Click on + Add button and the following window will pop up.

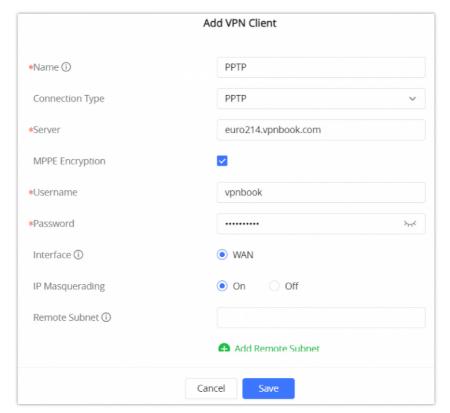

PPTP Client Configuration

| Name            | Enter a name for the PPTP client.                                                                                                    |
|-----------------|----------------------------------------------------------------------------------------------------|
| Connection Type | Select PPTP from the drop-down list.                                                                                                    |
| Server          | Enter the IP/Domain of the remote PPTP Server.                                                                                                    |
| MPPE Encryption | Enable / disable the MPPE for data encryption.  By default, it's disabled.                                                                                                    |
| Username        | Enter the Username for authentication with the VPN Server.                                                                                                    |
| Password        | Enter the Password for authentication with the VPN Server.                                                                                                    |
| Interface       | Choose the interfaces.  Note: Set forwarding rules in firewall automatically to allow traffic forwarded from VPN to the selected WAN port. If remote device is allowed to access, please set the corresponding forwarding rules in firewall. |
| Destination     | Choose to which destination group or WAN to allow traffic from the VPN, this will generate automatically a forwarding rule under the menu <b>Firewall</b> → <b>Traffic Rules</b> → <b>Forward.</b>                                           |
| IP Masquerading | This feature is a form of network address translation (NAT) which allows internal computers with no known address outside their network, to communicate to the outside. It allows one machine to act on behalf of other machines.            |
| Remote Subnet   | Configures the remote subnet for the VPN.                                                                                                    |

The format should be "IP/Mask" where IP could be either IPv4 or IPv6 and mask is a number between 1 and 32. *example:* 192.168.5.0/24

### PPTP Client Configuration

Click Save after completing all the fields.

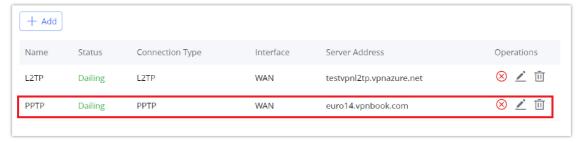

PPTP Client

#### **IPSec VPN Tunnel**

#### **Overview**

Internet Security protocol- IPsec is mainly used to authenticate and encrypt packets of data sent over the network layer. To accomplish this, they use two security protocols – ESP (Encapsulation Security Payload) and AH (Authentication Header), the former provides both authentications as well as encryption whereas the latter provides only authentication for the data packets. Since both authentication and encryption are equally desirable, most of the implementations use ESP.

IPsec supports two different encryption modes, they are Tunnel (default) and Transport mode. Tunnel mode is used to encrypt both payloads as well as the header of an IP packet, which is considered to be more secure. Transport mode is used to encrypt only the payload of an IP packet, which is generally used in gateway or host implementations.

IPsec also involves IKE (Internet Key Exchange) protocol which is used to set up the Security Associations (SA). A Security Association establishes a set of shared security parameters between two network entities to provide secure network layer communication. These security parameters may include the cryptographic algorithm and mode, traffic encryption key, and parameters for the network data to be sent over the connection. Currently, there are two IKE versions available – IKEv1 and IKEv2. IKE works in two phases:

- O Phase 1: ISAKMP operations will be performed after a secure channel is established between two network entities.
- O Phase 2: Security Associations will be negotiated between two network entities.

IKE operates in three modes for exchanging keying information and establishing security associations – Main, Aggressive and Quick mode.

- Main mode: is used to establish phase 1 during the key exchange. It uses three two-way exchanges between the initiator and the receiver. In the first exchange, algorithms and hashes are exchanged. In the second exchange, shared keys are generated using the Diffie-Hellman exchange. In the last exchange, verification of each other's identities takes place.
- **Aggressive mode**: provides the same service as the main mode, but it uses two exchanges instead of three. It does not provide identity protection, which makes it vulnerable to hackers. The main mode is more secure than this.
- **Quick mode**: After establishing a secure channel using either the main mode or aggressive mode, the quick mode can be used to negotiate general IPsec security services and generate newly keyed material. They are always encrypted under the secure channel and use the hash payload that is used to authenticate the rest of the packet.

## **Configuring IPSec Tunnel**

To build an IPSec secure tunnel between two devices located in different places on the Internet, we can use the sample scenario below:

The branch office router needs to connect to the Headquarters office via an IPSec tunnel, on each side we have a GWN70xx router. Users can configure the two devices as follows:

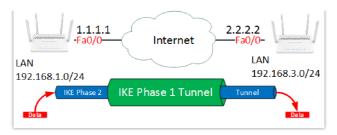

IPSec Tunnel

The branch office router runs a LAN subnet 192.168.1.0/24 and the HQ router runs a LAN subnet 192.168.3.0, the public IP of the branch office router is 1.1.1.1 and the IP of the HQ router is 2.2.2.2.

### O Configuration of the Branch office router:

Go under  $VPN \rightarrow VPN$  Clients then click on  $\left| \begin{array}{c} + \\ + \end{array} \right|$  to add a VPN Client.

### ○ IPSec VPN

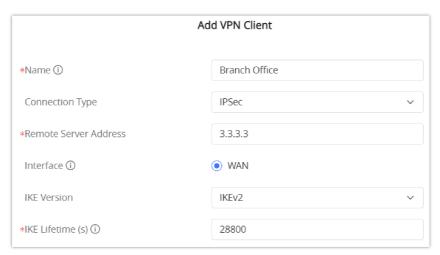

Add VPN Client - IPSec

#### O Phase 1

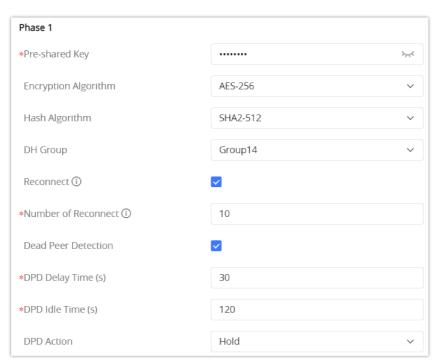

Add VPN Client – Phase 1

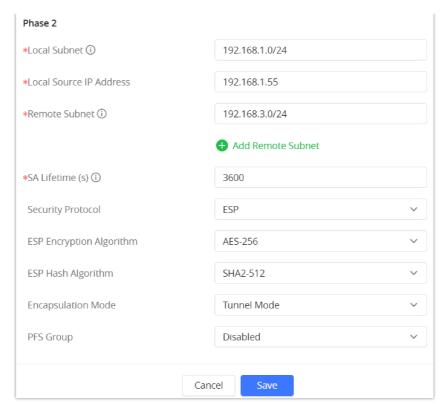

Add VPN Client - Phase 2

After this is done, press "save" and do the same for the HQ Router. The two routers will build the tunnel and the necessary routing information to route traffic through the tunnel back and from the branch office to the HQ network.

## ○ Configuration of IPSec Server

Go under **VPN** → **VPN Server** → **IPSec Server Tab** then fill in the following information:

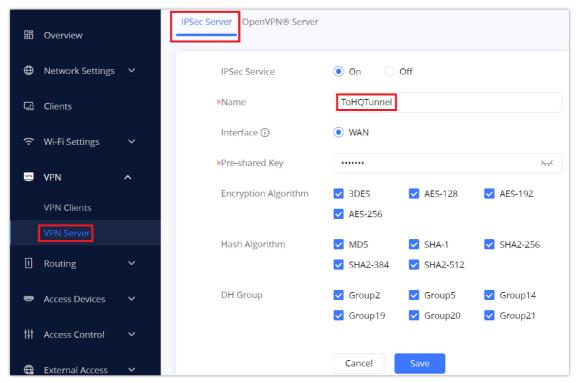

Branch Office IPSec Configuration

Press Save, then click + Add in order to configure **Remote Dial-in User**:

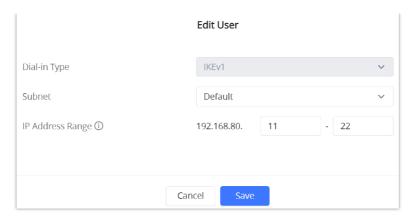

Remote Dial-in User

# FIREWALL AND EXTERNAL ACCESS

GWN70xx router supports firewall features to control incoming and outgoing traffic by restricting or rejecting specific traffic, as well as preventing attacks on the GWN70xx networks for enhanced security. And features like DMZ allows a computer to be fully exposed to the internet.

### **External Access**

GWN70xx can enable features like Port Forwarding to access it from outside the network as well as DMZ to expose physical or logical sub-network and also Universal Plug and Play (UPnP).

### **DDNS**

- 1. Access to GWN70xx web GUI, navigate to **External Access**  $\rightarrow$  **DDNS**, and click + Add to Add Service.
- 2. Fill in the domain name created with the DDNS provider under the Service Provider field.
- 3. Enter your account username and password under the User Name and Password fields.
- 4. Specify the Domain to which DDNS Account is applied under Domain.

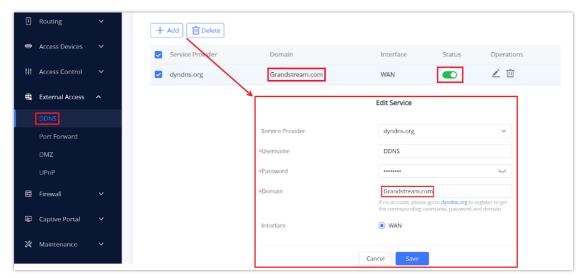

DDNS Page

| Service Provider | Select the DDNS provider from the list |
|------------------|----------------------------------------|
| Username         | Enter the Username                     |
| Password         | Enter the Password                     |

| Domain    | Enter the Domain     |
|-----------|----------------------|
| Interface | Select the Interface |

**DDNS** 

### **Port Forward**

Port forwarding allows redirecting a communication request from one address and port number combination to another.

Navigate to **GWN70xx WEB UI**  $\rightarrow$  **External Access**  $\rightarrow$  **Port Forward**: Below are different possible actions

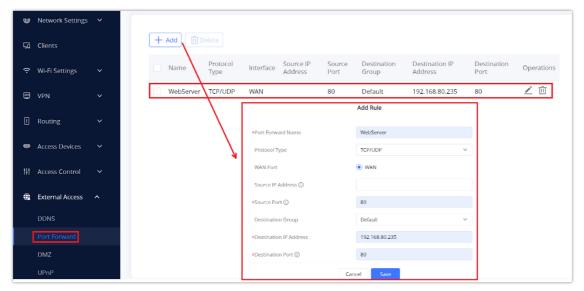

Port Forwarding page

Refer to the following table for the Port Forwarding option when editing or creating a port-forwarding rule:

| Port Forward Name      | Specify a name for the port forward rule.                                                                                           |
|------------------------|----------------------------------------------------------------------------------------------------|
| Protocol Type          | Select a protocol, users can select TCP, UDP or TCP/UDP.                                                                            |
| WAN port               | Select the WAN port                                                                                                    |
| Source IP Address      | Sets the IP address that external users access to this device. If not set, any IP address on the corresponding WAN port can be used |
| Source Port            | Set a single or a range of Ports.                                                                                                   |
| Destination Group      | Select VLAN group.                                                                                                    |
| Destination IP Address | Set the destination IP address.                                                                                                    |
| Destination Port       | Set a single or a range of Ports.                                                                                                   |

Port Forward

### **DMZ**

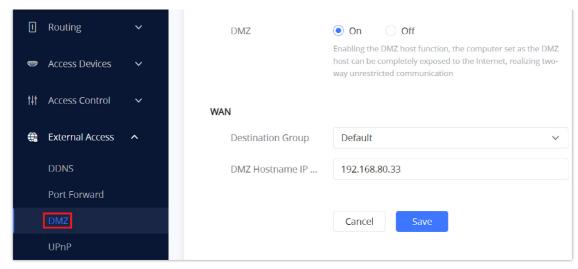

DMZ Page

Enabling the DMZ host function, the computer set as the DMZ host can be completely exposed to the Internet, realizing two-way unrestricted communication.

Refer to the below table for DMZ fields:

| DMZ                     | Click on "ON" to enable DMZ     |
|-------------------------|---------------------------------|
| Destination Group       | Select the LAN group.           |
| DMZ Hostname IP Address | Set the destination IP address. |

DMZ

## **UPnP**

GWN70xx supports UPnP that enables programs running on a host to configure automatically port forwarding.

UPnP allows a program to make the GWN70xx open necessary ports, without any intervention from the user, without making any check.

UPnP settings can be accessed from GWN70xx Web GUI → External Access → UPnP.

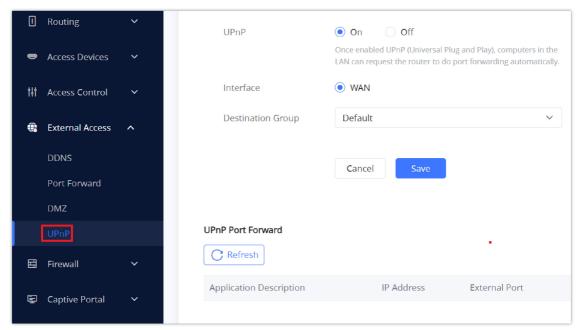

**UPnP** Settings

| UPnP                     | Click on "ON" to enable UPnP.  Note: Once enabled UPnP (Universal Plug and Play), computers in the LAN can request the router to do port forwarding automatically |
|--------------------------|----------------------------------------------------------------------------------------------------|
| Interface                | Select the interface (WAN)                                                                                                    |
| <b>Destination Group</b> | Select the LAN Group                                                                                                    |

UPnP

### **Firewall**

The Firewall in GWN routers enables the user to secure the network by blocking the most common attacks and allowing for more control over the traffic.

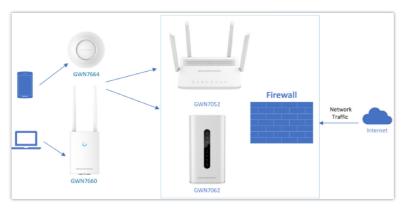

Firewall

The Firewall section provides the ability to set up input/output policies for each WAN interface and LAN group as well as setting configuration for Static and Dynamic NAT and ALG.

## **Simple DoS Attack**

Denial-of-Service Attack is an attack aimed to make the network resources unavailable to legitimate users by flooding the target machine with so many requests causing the system to overload or even crash or shutdown.

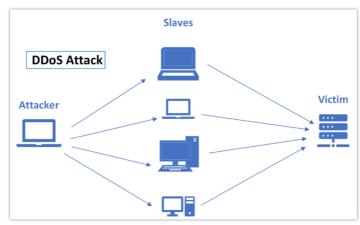

DDoS Attack

### **DoS Attack Defense:**

- o TCP SYN Flood Attack
- UDP Flood Attack
- o ICMP Flood Attack

DoS, TCP SYN Flood, UDP Flood, and ICMP Flood Attack Defense are all enabled by default as well as the Ping of Death.

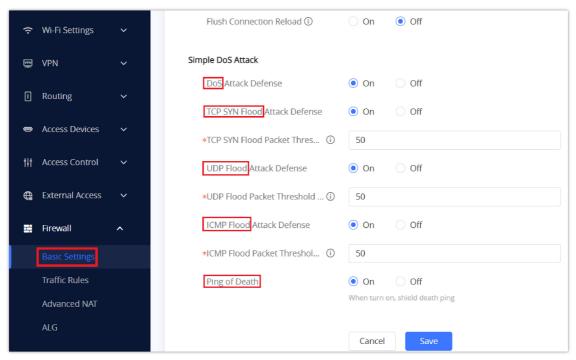

Firewall Basic Settings

**Flush Connection Reload:** When this option is enabled, and a firewall configuration change is made, existing connections that had been permitted by the previous firewall rules will be terminated. That way if the new firewall rules can't permit a connection that had been previously established, it will be terminated and won't be able to reconnect. When this option is disabled, existing connections are allowed to continue until they do timeout, even if the new rules wouldn't allow these connections to be established.

### **Traffic Rules**

GWN70xx offers the possibility to fully control incoming/outgoing traffic for different protocols in customized scheduled times and take actions for specified rules such as Accept, Reject and Drop.

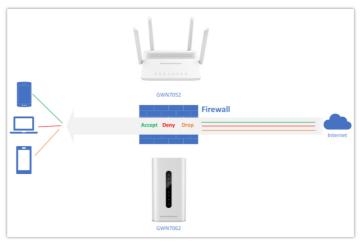

Traffic rules

Traffic Rules settings can be accessed from **GWN70xx Web GUI** → **Firewall** → **Traffic Rules**.

Following actions are available to configure Input, output, and forward rules for configured protocols

- To add new rule, Click on + Add .
- $\bigcirc$  To edit a rule, click on  $\redsymbol{\nearrow}$ .
- $\bigcirc$  To delete a rule, click on  $\dot{\mathbf{m}}$ .

### **Inbound Rules**

The GWN70xx allows to filter incoming traffic to networks group or port WAN and apply rules such as:

- Accept: To allow the traffic to go through.
- Deny: A reply will be sent to the remote side stating that the packet is rejected.
- Drop: The packet will be dropped without any notice to the remote side.

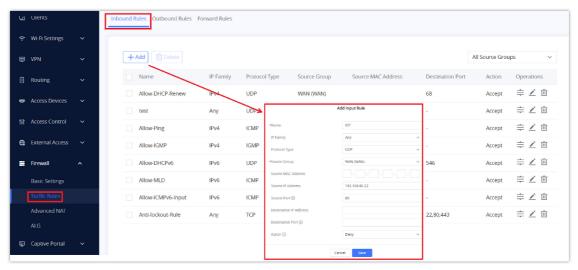

Traffic Rules – Inbound Rules

The following example rejects incoming ICMP requests to the WAN port, this means that whenever the GWN70xx receives an incoming ICMP request on the WAN port the destination IP address will receive a message stating that the destination IP address is unreachable.

Below screenshot shows a configuration example:

| Add Input Rule         |                |
|------------------------|----------------|
| *Name                  | ICMP Request   |
| IP Family              | Any            |
| Protocol Type          | ICMP           |
| *ICMP Type             | Echo-request × |
| *Source Group          | WAN (WAN)      |
| Source MAC Address     |                |
| Source IP Address      |                |
| Destination IP Address |                |
| Action ①               | Deny           |
|                        | Cancel Save    |

Example of Inbound Rule

### **Outbound Rules**

The GWN70xx allows to filter outgoing traffic from the local LAN networks to outside networks and apply rules such as:

- Accept: To allow the traffic to go through.
- Deny: A reply will be sent to the remote side stating that the packet is rejected.
- Drop: The packet will be dropped without any notice to the remote side.

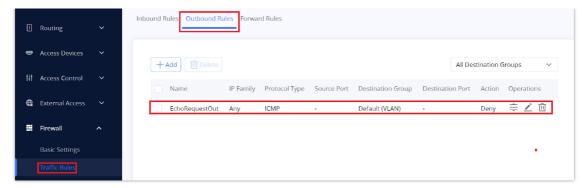

Traffic Rules – Outbound Rules

The following example will deny every outgoing ICMP request from GWN70xx to the default (VLAN), this means that whenever the GWN70xx receives an ICMP "echo-request" from another network group or from a WAN port sent to LAN1 will be rejected.

Below screenshot shows a configuration example:

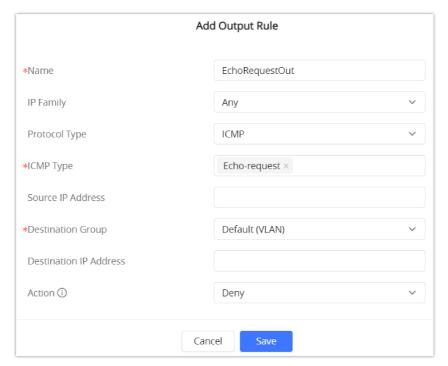

Output Rules Sample

## **Forward Rules**

GWN70xx offers the possibility to allow traffic between different groups and interfaces.

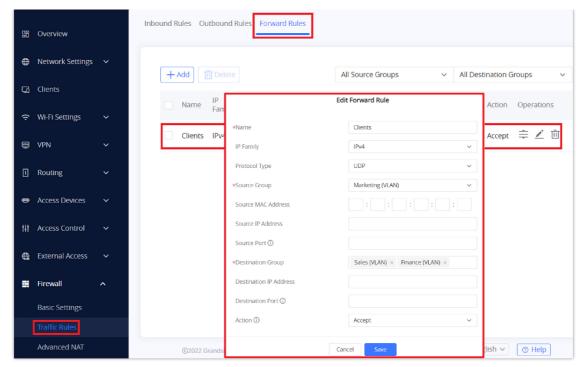

Traffic Rules - Forward Rules

### **Advanced NAT**

NAT or Network address translation as the name suggests it's a translation or mapping private or internal addresses to public IP addresses or vice versa, and the GWN routers support both.

- SNAT: Source NAT refers to the mapping of clients IP address (Private or Internal Addresses) to a public one.
- o **DNAT**: Destination NAT is the reverse process of SNAT where packets will be redirected to a specific internal address.

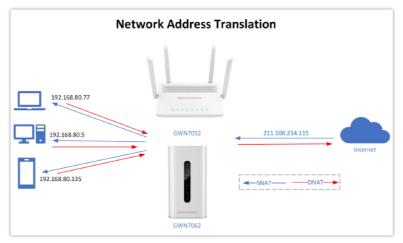

Network Address Translation

The Firewall Advanced NAT page provides the ability to set up the configuration for Source and Destination NAT.

### **SNAT**

Following actions are available for SNAT:

Click on + Add button to add SNAT.

Click on <u>/</u> button to edit SNAT.

Click on in button to delete SNAT.

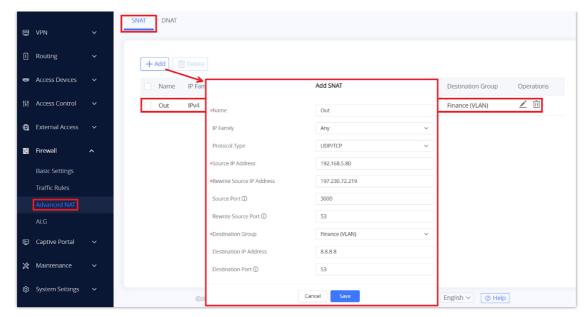

SNAT page

Refer to the below table when creating or editing a SNAT entry:

| Name                          | Specify a name for the SNAT entry                                                                                          |
|-------------------------------|----------------------------------------------------------------------------------------------------|
| IP Family                     | Select the IP version, two options are available: IPv4 or Any.                                                             |
| Protocol Type                 | Select one of the protocols from dropdown list or All, available options are: UDP/TCP, UDP, TCP and All.                   |
| Source IP Address             | Set the Source IP address.                                                                                                 |
| Rewrite Source IP Address     | Set the Rewrite IP. The source IP address of the data package from the source group will be updated to this configured IP. |
| Source Port                   | Set the Source Port                                                                                                    |
| Rewrite Source Port           | Set the Rewrite source port.                                                                                               |
| <b>Destination Group</b>      | Select a WAN interface or a VLAN for Destination Group.                                                                    |
| <b>Destination IP Address</b> | Set the Destination IP address.                                                                                            |
| <b>Destination Port</b>       | Set the Destination Port                                                                                                   |

SNAT

## **DNAT**

The following actions are available for DNAT:

Click on + Add button to add DNAT.

Click on  $\nearrow$  button to edit DNAT.

Click on inbutton to delete DNAT.

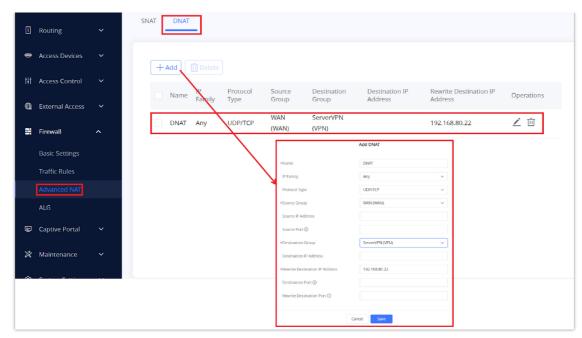

Advanced NAT - DNAT

Refer to the below table when creating or editing a DNAT entry:

| Name                              | Specify a name for the DNAT entry                                                                                                    |
|-----------------------------------|----------------------------------------------------------------------------------------------------|
| IP Family                         | Select the IP version, three options are available: IPv4, IPv6 or Any.                                                                                    |
| Protocol Type                     | Select one of the protocols from dropdown list or All, available options are: UDP, TCP, TCP/UCP and All.                                                  |
| Source Group                      | Select a WAN interface or a LAN group for Source Group, or select All.                                                                                    |
| Source IP Address                 | Set the Source IP address.                                                                                                    |
| Source Port                       | Set the Source Port.                                                                                                    |
| Destination Group                 | Select a WAN interface or a LAN group for Destination Group, or select All. Make sure that destination and source groups are different to avoid conflict. |
| <b>Destination IP Address</b>     | Set the Destination IP address.                                                                                                    |
| Rewrite Destination IP<br>Address | Set the Rewrite Destination IP Address.                                                                                                    |
| <b>Destination Port</b>           | Set the Destination Port.                                                                                                    |
| Rewrite Destination Port          | Set the Rewrite Destination Port                                                                                                    |
| NAT Reflection                    | Click on "ON" to enable NAT Reflection                                                                                                    |
| NAT Reflection Source             | Select NAT Reflection either Internal or External.                                                                                                    |

DNAT

## **ALG**

ALG stands for **Application Layer Gateway**. Its purpose is to prevent some of the problems caused by router firewalls by inspecting VoIP traffic (packets) and if necessary modifying it.

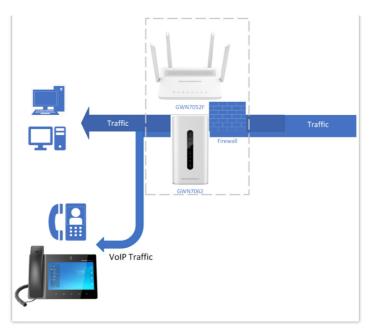

Application Layer Gateway

Navigate to **Web GUI** → **Firewall** → **ALG** to activate ALG.

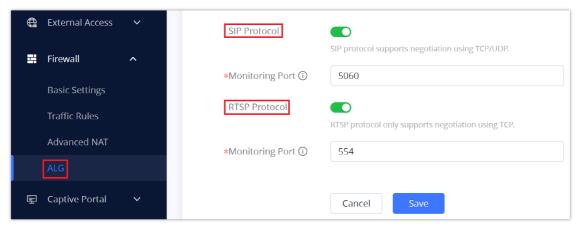

ALG

# **CAPTIVE PORTAL**

Captive Portal feature on GWN70xx helps to define a Landing Page (Web page) that will be displayed on Wi-Fi clients' browsers when attempting to access the Internet. Once connected Wi-Fi clients will be forced to view and interact with that landing page before Internet access is granted.

The Captive Portal feature can be configured from the GWN70xx Web page under "Captive Portal".

# **Policy List**

Users can customize a portal policy on this page.

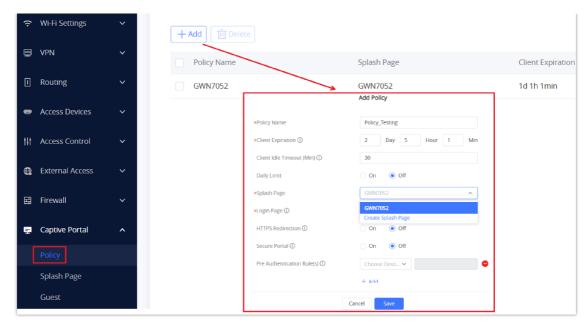

Policy page

Click on + Add to add Port Forward rule.

Click on to redit a Port Forward rule.

Click on to indelete a Port Forward rule.

The policy configuration page allows for adding multiple captive portal policies which will be applied to SSIDs and contain options for different authentication types.

## **Splash Page**

The splash page allows users with an easy-to-configure menu to generate a customized splash page that will be displayed to the users when trying to connect to the Wi-Fi.

On this menu, users can create multiple splash pages and assign each one of them to a separate captive portal policy to enforce the select authentication type.

The generation tool provides an intuitive "WYSIWYG" method to customize a captive portal with a very rich manipulation tool.

Users can set the following:

- O **Authentication type**: Add one or more ways from the supported authentication methods (Simple Password, Radius Server, For Free).
- O **Set up a picture (company logo**) to be displayed on the splash page.
- O **Customize** the layout of the page and background colors.
- O Customize the Terms of use text.
- $\bigcirc$  Visualize a preview for both mobile devices and laptops.

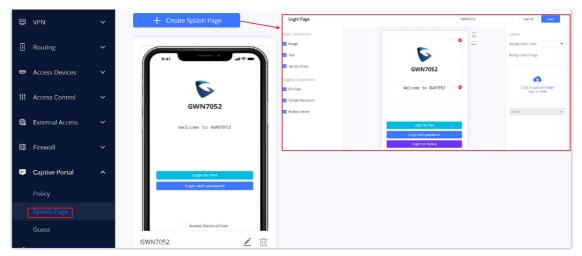

Splash Page

## Guest

This section lists the clients connected or trying to connect to Wi-Fi via the Captive Portal.

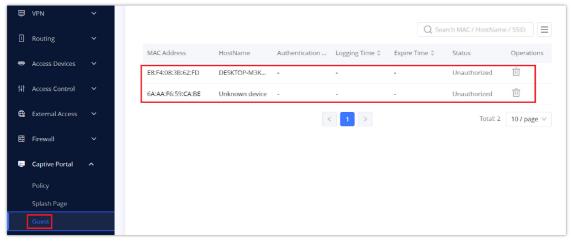

Captive Portal – Guest Page

- O Click on Time delete button to cancel the authentication, the client must re-authenticate to use the network again.
- O Users can press button to customize items to display on the page. The following items are supported:

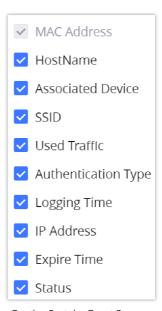

Captive Portal – Guest Page – Select Items

# **Access Control**

GWN70xx has features that can enable the user to block clients and sites as well and also limit the bandwidth per client or SSID.

#### **Blocklist**

The Blocklist is a feature in GWN70xx that enables the user to block wireless clients from the available ones or manually add the MAC Address.

To create a new Blocklist, Navigate under: "Web UI → Access Control → Blocklist".

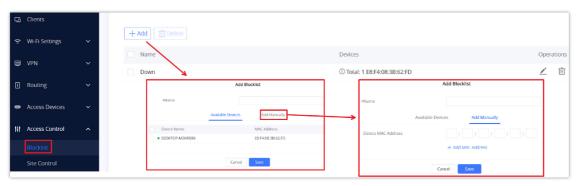

Blocklist Page

#### Note

GWN7062/52/52F routers are limited to 64 Mac addresses per list.

After the blocklist is created, to take effect the user needs to apply it on the desired SSID.

Navigate to "Web UI → Wi-Fi Settings → SSIDs", either click on "Add" button to create new SSID or click on "Edit" icon to edit previously created SSID, scroll down to "Access Security" section then look for "Blocklist Filtering" option and finally select from the list the previously created blocklists, the user can select one or more, or click on "Create Blocklist" at the bottom of the list to create new one.

Please refer to the figure below:

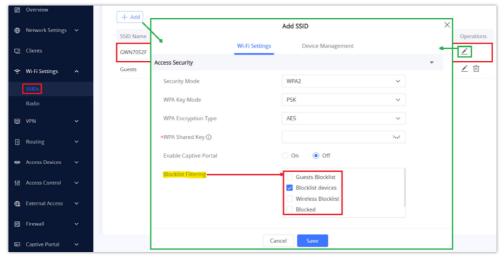

SSID Configuration

## **Site Control**

Site Control is a feature that allows the system administrator to block DNS queries to some domains. This feature can be used to block adware sites, and malware sites, and can be used to block popular social media websites (Facebook, YouTube...etc).

To configure the website blocking policy:

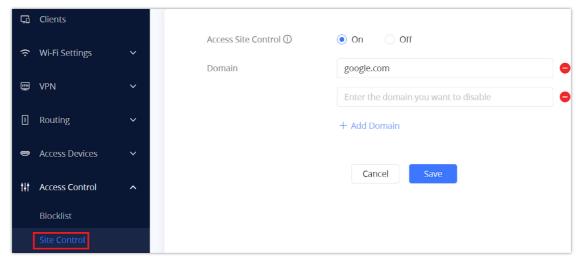

Site Control page

### **Bandwidth Limit**

With GWN70xx the administrator can limit the bandwidth based on the SSID or connected clients or even specify the MAC Address.

### **Per Client**

Under "**Web UI** → **Clients**". Click on to edit the client then specify a name and maximum upload and download rate for the wireless client.

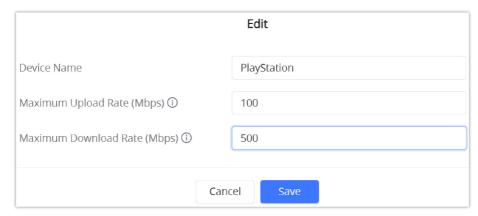

Client bandwidth limit

## Per SSID

Under "Web UI → Wi-Fi Settings → SSIDs". Click on \_\_\_\_ edit button, in the "Wi-Fi Settings Tab" and scroll down to "Advanced". Then enter the maximum upload and download rate for this SSID.

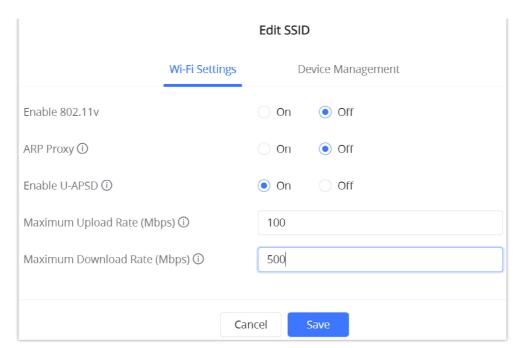

SSID bandwidth limit

# MAINTENANCE AND TROUBLESHOOTING

GWN70xx offers multiple tools and options for maintenance and debugging to help further troubleshooting and monitoring the GWN70xx resources.

### Maintenance

GWN70xx has many tools to help with maintenance.

## **Basic Settings**

To change the country or region or even schedule a plan for reboot the user can Navigate to "Web UI → System Settings → Basic Settings"

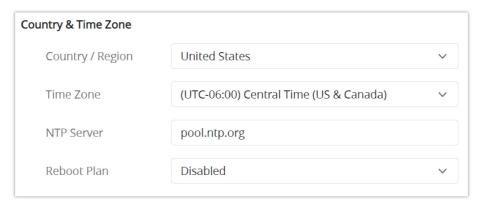

**Basic Settings** 

### TR-069

## Important Note:

If enabled, GWN70xx router cannot be managed by GWN.Cloud, and cannot continue to manage GWN76xx access points.

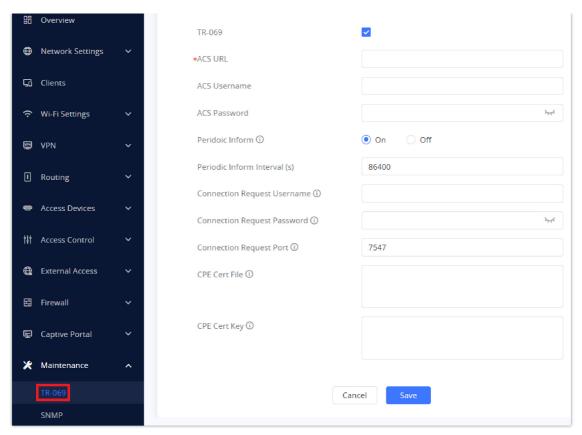

TR-069 page

### **SNMP**

GWN70xx supports SNMP (Simple Network Management Protocol) which is widely used in network management for network monitoring for collecting information about monitored devices.

To configure SNMP settings, go to **GWN70xx Web GUI**  $\rightarrow$  **Maintenance**  $\rightarrow$  **SNMP**, in this page the user can either enable SNMPv1, SNMPv2c, or enable SNMPv3, and enter all the necessary parameters.

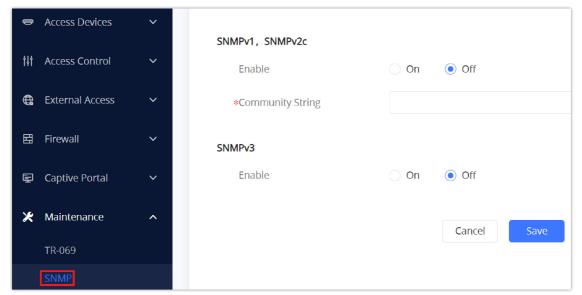

SNMP configuration page

## **Security Management**

Under "Web UI → System Settings → Security Management" the user can change the login password and activate the web service for example web WAN port access for HTTPS port 443 as well as enabling SSH remote access.

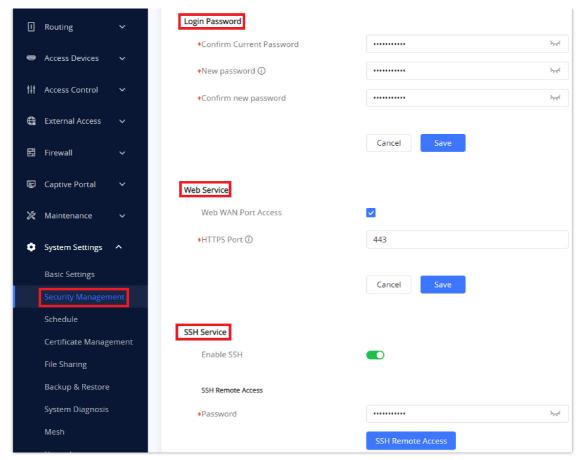

Security Management

## **System Diagnostics**

Many debugging tools are available on GWN70xx's Web GUI to check the status and troubleshoot GWN70xx's services and networks.

To access these tools navigate to "Web UI  $\rightarrow$  System Settings  $\rightarrow$  System Diagnosis"

## **Ping/Traceroute**

Ping and Traceroute are useful debugging tools to verify reachability with other clients across the network (WAN or LAN). The GWN70xx offers both Ping and Traceroute tools for IPv4 and IPv6 protocols.

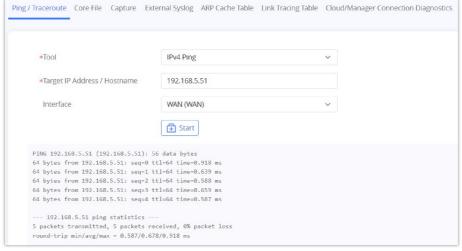

Ping/Traceroute

#### **Core File**

when a crash event happens on the unit, it will automatically generate a core dump file that can be used by the engineering team for debugging purposes.

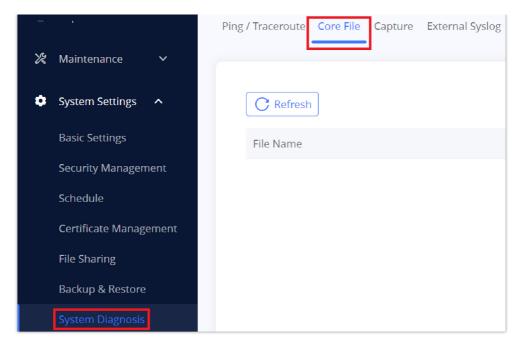

Core File

## **Capture**

This section is used to capture packet traces from the GWN70xx interfaces (WAN ports and network groups) for troubleshooting purposes or monitoring. It's even possible to capture based on MAC address or IP Address, once done the user can click on Start Capturing and the file (CAP) will start downloading right away.

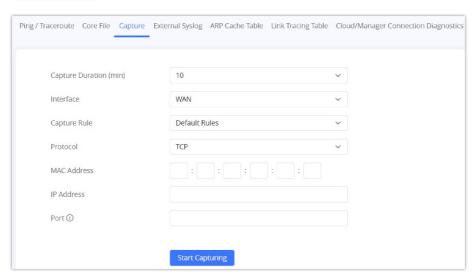

Capture

## **External Syslog**

GWN70xx routers support dumping the Syslog information to a remote server under **Web GUI** → **System Settings** → **System Diagnosis** → **External Syslog Tab** 

Enter the Syslog server hostname or IP address and select the level for the Syslog information. Nine levels of Syslog are available: None, Emergency, Alert, Critical, Error, Warning, Notice, Information and Debug.

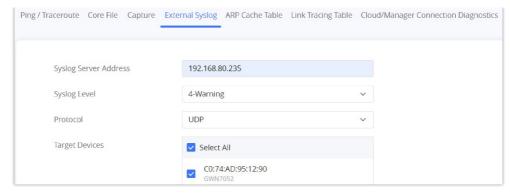

External Syslog

#### **ARP Cache Table**

Another useful tool that is built-in into the GWN70xx routers is the ARP Cache Table. ARP stands for (Address Resolution Protocol), and this table provides the administrators/users with IP addresses/MAC addresses combinations, it can be used for example to track the device by MAC address and then figure out the IP address/HostName and the interface used.

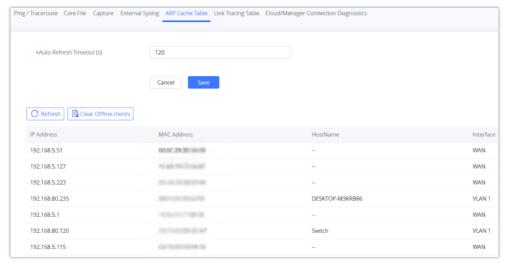

ARP Cache Table

### **Link Tracing Table**

Link Tracing Table shows the flow of traffic by displaying the source IP address/Port (the green color) and the reply IP address/port (the blue color), also other information can be displayed like IP Family, Protocol Type, Life Time, Status, Packets/Bytes etc.

Users/Administrators can also delete the flow of certain IP addresses/Ports (Source and Destination) or then click on "**Delete**" button to clear the link tracing statistic.

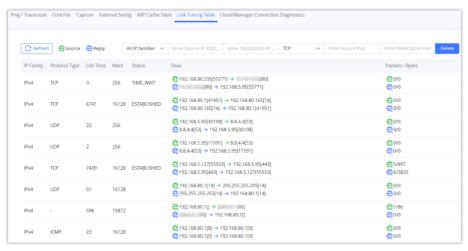

Link Tracing Table

## **Cloud/Manager Connection Diagnostics**

If the GWN70xx router is added to the GWN.Cloud or GWN Manager, it will display a Cloud icon with a green check mark indicating it's added to either GWN.Cloud or GWN Manager.

In case there is an issue with the connection, then the user can navigate to **Web GUI** → **System Settings** → **System Diagnosis** → **Cloud/Manager Connection Diagnostics** and then click on "**Detection**" or "**Redetect**" button to see in what stage/step the connection has failed.

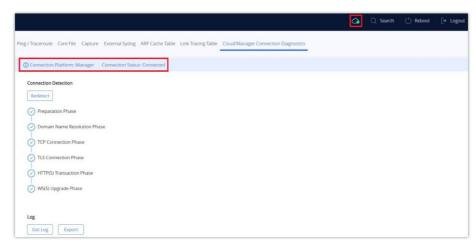

Cloud/Manager Connection Diagnostics

## **Email/Notification**

The E-mail Notification page allows the administrator to select a predefined set of system events and to send notifications upon the change of the set events,

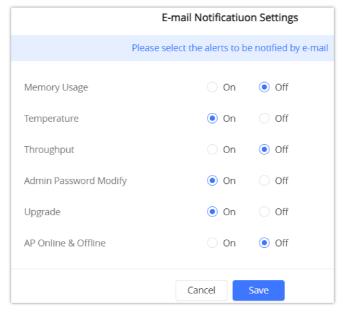

E-mail Notification Events

### Schedule

Users can use the schedule configuration menu to set specific schedules for GWN features while giving the flexibility to specify the date and time to turn ON/OFF the selected feature.

The Schedule can be used for settings up a specific time for Wi-Fi where the service will be active or for LED schedule...etc.

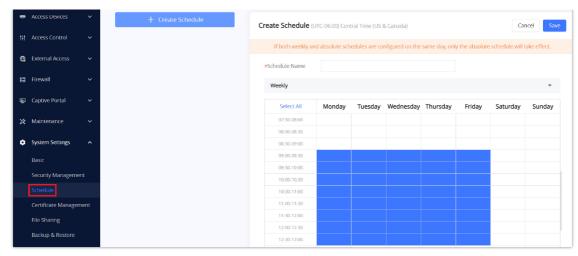

Schedule

To configure a new schedule, follow the below steps:

- 1. Go under "Schedule" and click on Create New Schedule
- 2. Select the periods on each day that will be included on the schedule and enter a name for the schedule (ex: office hours).
- 3. Users can choose to set a weekly schedule or absolute schedule (for specific days for example), and if both weekly schedule and absolute schedules are configured on the same day then the absolute schedule will take effect and the weekly program will be canceled for that specific date.
- 4. Once the schedule periods are selected, click on Save to save the schedule.
- 5. The list of created schedules will be displayed as shown in the figure below. With the possibility to edit or delete each schedule:

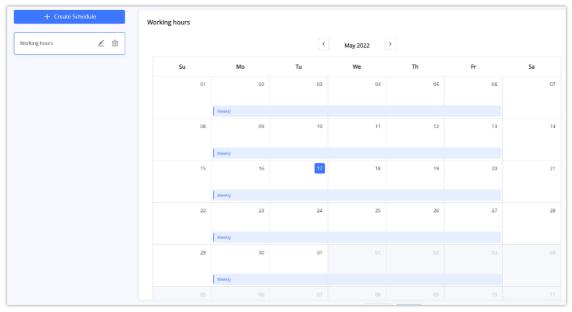

Created Schedule

## **LED**

GWN70xx routers support also the LED schedule feature. This feature is used to set the timing when the LEDs are ON and when they will go OFF at the customer's convenience.

This can be useful for example when the LEDs become disturbing during some periods of the day, this way with the LED scheduler, you can set the timing so that the LEDs are off at night after specific hours and maintain the Wi-Fi service for other clients without shutting down the AP.

To configure the LED schedule, on the GWN70xx Web GUI navigate to "System Settings" → Basic Settings".

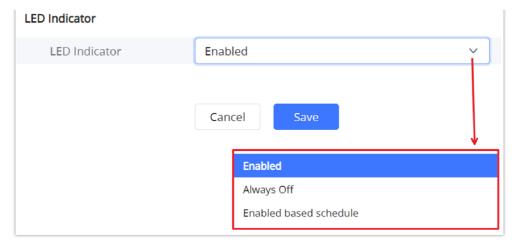

LED Indicator

# **File Sharing**

The GWN routers have a USB port that can be used for file sharing, either using a USB flash drive or a Hard Drive, enabling clients with Windows, Mac or Linux to access files easily on the local network. There is also an option to enable a password for security reasons.

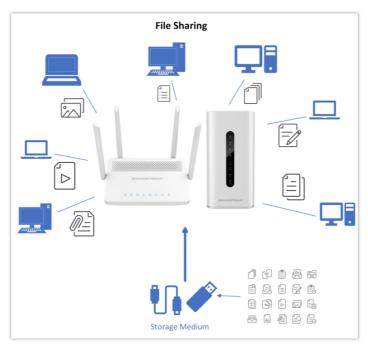

File Sharing

Navigate to **System Settings** → **File Sharing.** 

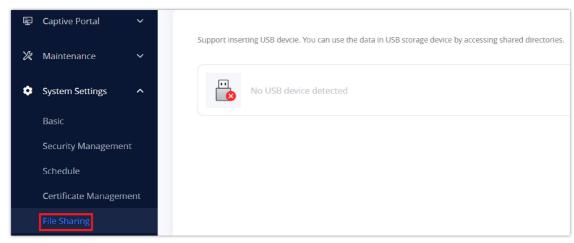

File Sharing

## **UPGRADING AND PROVISIONING**

## **Upgrading Firmware**

Under **System Settings** → **Upgrade.** The administrator has the option to upgrade the GWN70xx via manual upload (a bin file) or via network either HTTP/HTTPS or TFTP or even schedule to upgrade in a specific time.

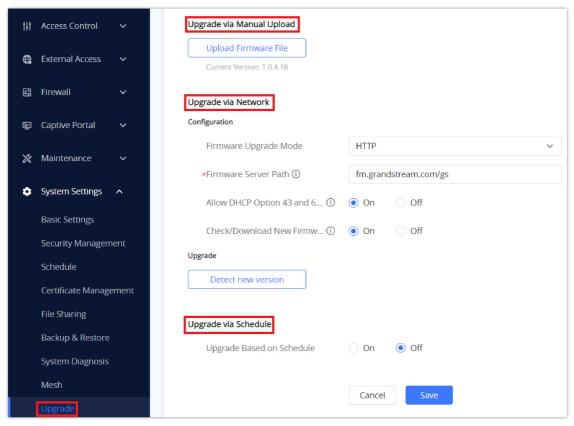

Upgrade page

## **Backup and Restore**

The GWN70xx configuration can be backed up to use later or restore the GWN70xx configuration from a previous backup.

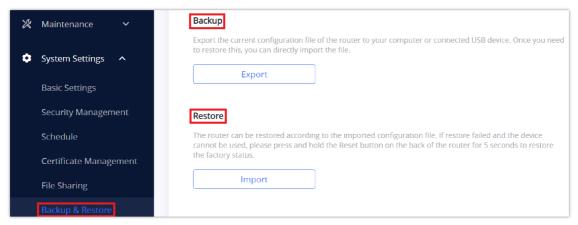

Backup and Restore

It's also possible to import configuration files across different devices of the same model.

## **Reset and Reboot**

Users could perform a reboot by clicking on Reboot at the top of the Web UI, and a confirmation message will pop up.

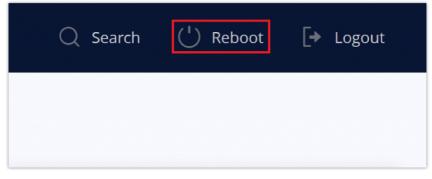

Reboot

#### Reset

To reset the GWN70xx router to default settings, navigate to "System Settings → Backup & Restore" and click on

Factory Reset . Another way, press the reset pinhole for 5 seconds on the back of the device.

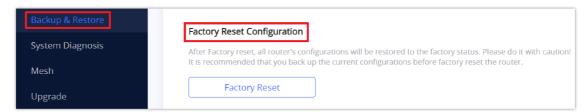

Factory Reset

# **CHANGELOG**

This section documents significant changes from previous versions of the GWN70xx routers user manuals. Only major new features or major document updates are listed here. Minor updates for corrections or editing are not documented here.

#### Firmware Version 1.0.7.2

o No major changes

## Firmware Version 1.0.7.1

- o Added new feature of importing configurations files across different devices of the same model [Backup and Restore]
- Added support of Cloud/Manager connection detection [Cloud/Manager Connection Diagnostics]

#### Firmware Version 1.0.5.44

• Added support of Mesh as CAP feature when managed by GWN.Cloud/GWN.Manager [Mesh Network]

#### Firmware Version 1.0.5.34

- o Added support for the GWN Cloud 1.1.23.28 and GWN Manager 1.1.23.28
- o Added support third layer discovery for GWN Manager
- $\circ$  Optimized the alert system

### Firmware Version 1.0.5.12

Product Name: GWN7052 / GWN7062

o No major changes

#### Firmware Version 1.0.5.9

Product Name: GWN7052 / GWN7062

o No major changes

## Firmware Version 1.0.5.6

Product Name: GWN7062

This is the initial version

## Firmware Version 1.0.5.5

Product Name: GWN7052

This is the initial version